MANUALE UTENTE

## **Determinazione organico di diritto Scuola dell'infanzia**

*IDENTIFICATIVO* 

**SI-SO-MU-Determinazione organico di diritto Scuola Infanzia-3.0** 

*VERSIONE*

**Ed 3 Rev 0 / 04-03-2011** 

Uso Esterno

Non Riservato

*Definitivo*

#### **Indice dei contenuti**

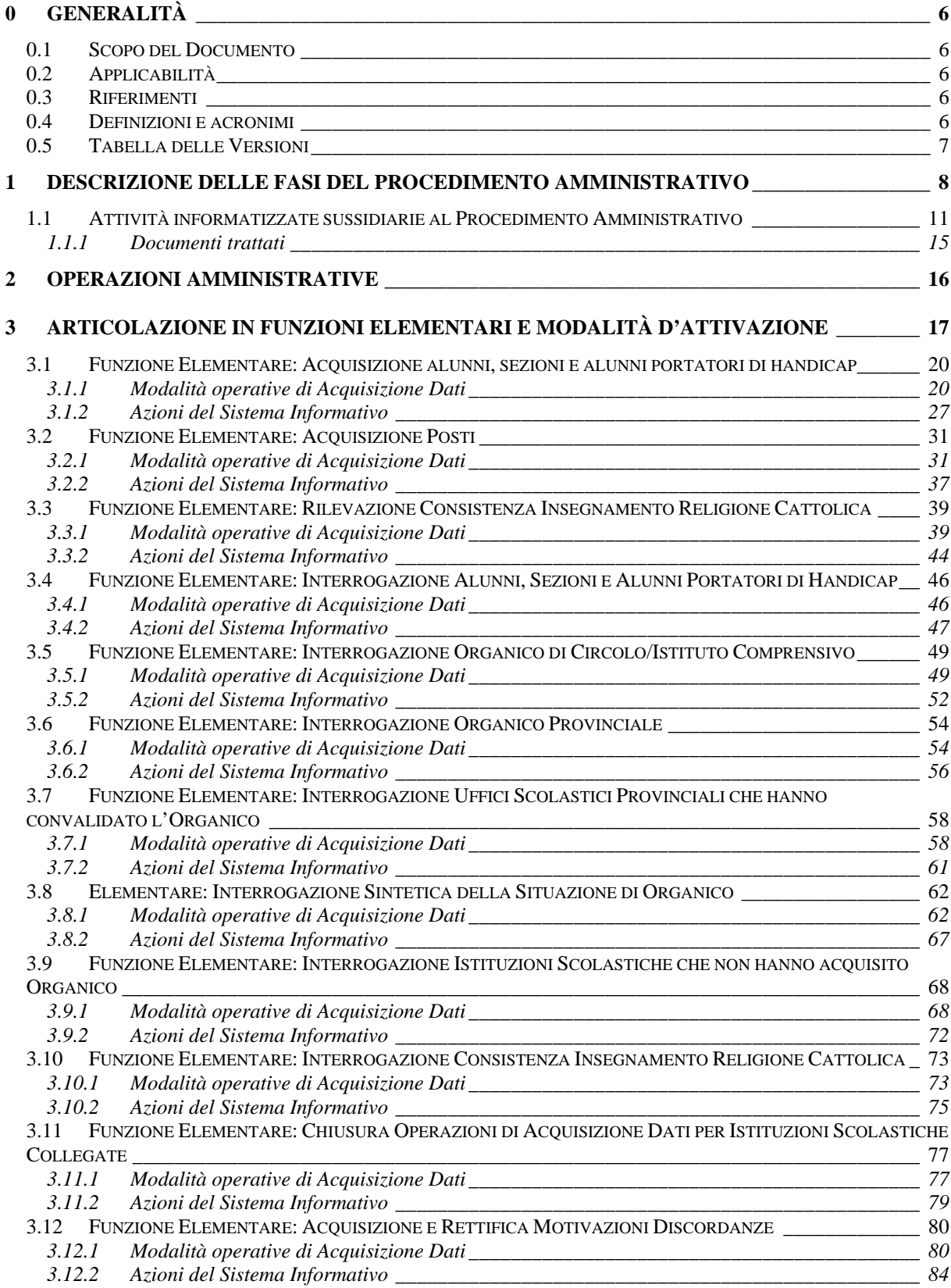

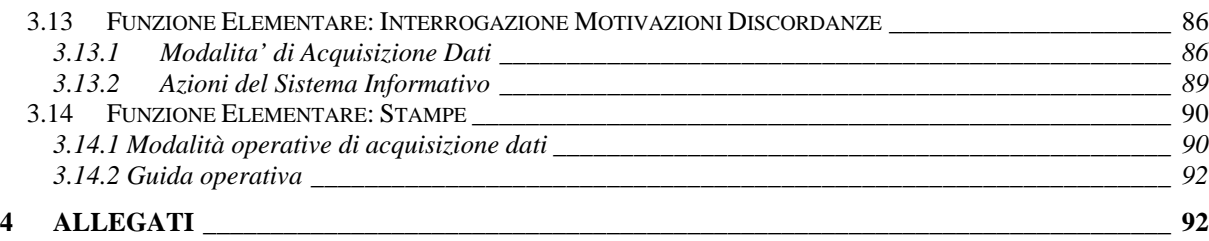

# **0 GENERALITÀ**

#### **0.1 Scopo del Documento**

In questo Manuale Utente vengono illustrate le modalità di attivazione e di funzionamento delle procedure del SIDI utilizzate nel Processo di Determinazione della Pianta Organica delle Scuole dell'Infanzia.

#### **0.2 Applicabilità**

Il Documento si applica alle Funzioni realizzate per la Gestione delle Scuole dell'Infanzia nell'ambito dell'Area **"Determinazione organico di diritto**".

#### **0.3 Riferimenti**

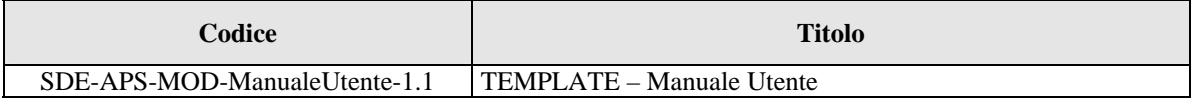

#### **0.4 Definizioni e acronimi**

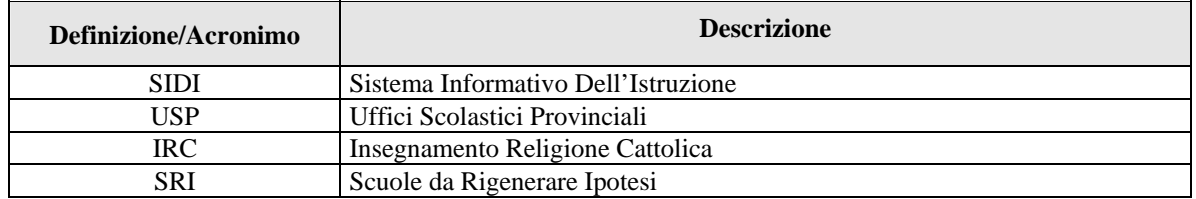

#### **0.5 Tabella delle Versioni**

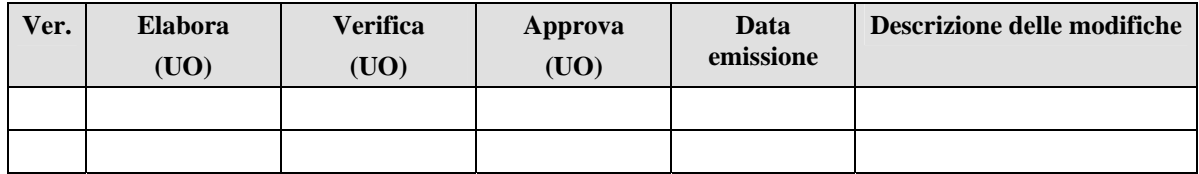

## **1 DESCRIZIONE DELLE FASI DEL PROCEDIMENTO AMMINISTRATIVO**

In questa sezione viene descritto il Flusso procedurale previsto per la determinazione dell'Organico di Diritto delle Scuole dell'Infanzia con riferimento alla sequenza temporale di esecuzione delle Operazioni e agli Attori coinvolti nelle diverse Fasi.

Le principali Fasi sono:

- 1. Predisposizione iniziale della Base Informativa;
- 2. Comunicazione dei dati da parte delle Segreterie Scolastiche;
- 3. Verifica e completamento della Pianta Organica da parte degli USP;
- 4. Convalida dei dati di Organico.

Di seguito si riporta il Diagramma del Flusso procedurale previsto.

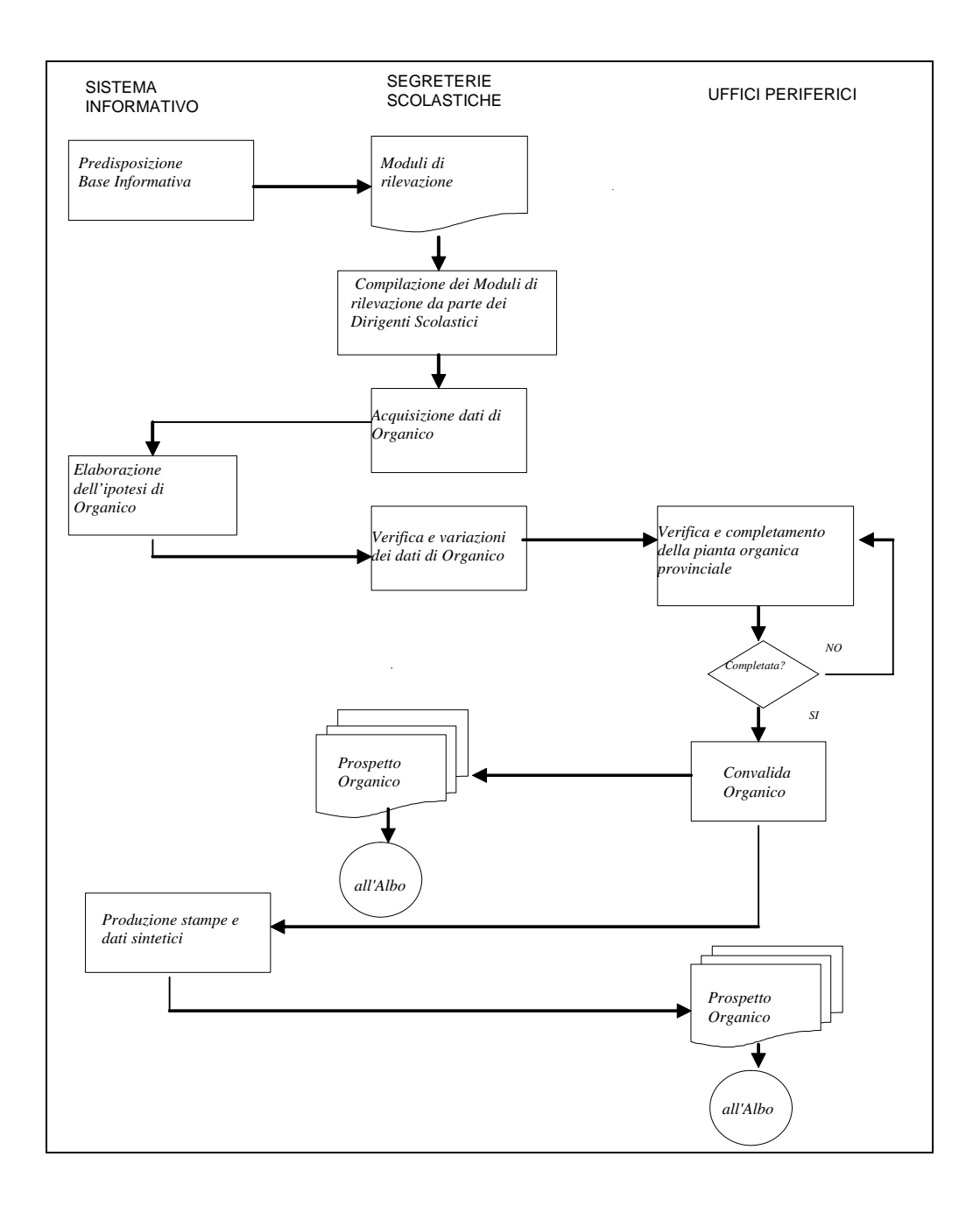

#### **1.1 Attività informatizzate sussidiarie al Procedimento Amministrativo**

#### **Predisposizione iniziale della Base Informativa**

All'inizio delle operazioni di Determinazione dell'Organico di Diritto, il Sistema provvede al caricamento iniziale dei dati nel seguente modo:

- Le Tipologie di Posto vengono desunte da quelle presenti sulle Scuole con dati significativi nel precedente Organico di Fatto;
- Relativamente ai Posti non viene effettuata alcuna proiezione del dato dell'Organico di Diritto precedente a livello di singola Scuola; questa informazione, comunque, viene assunta come dato di raffronto, a livello di Circolo o Istituto Comprensivo, rispetto al nuovo Organico di Diritto che si andrà a determinare.

#### **Comunicazione dei dati da parte delle Segreterie Scolastiche**

Le Segreterie Scolastiche stampano, direttamente in Sede, la modulistica necessaria per la rilevazione dei dati relativi all'Organico da determinare e compilano tali moduli con i dati relativi a ciascuna Scuola dell'Infanzia di competenza in termini di:

- Consistenza numerica degli Alunni e Sezioni distinti per Tipologia di Posto, Fascia di Età e Tipologia di Orario;
- Consistenza numerica degli alunni portatori di handicap per tipologia di posto prevista sulla scuola distinti per fascia di età, tipologia di orario e tipologia di sostegno;
- Consistenza numerica dei posti a livello di istituto di riferimento;

e provvedono, quindi, alla trasmissione a Sistema dei dati relativi ai primi due punti tramite le Funzioni di acquisizione loro rilasciate.

Il Sistema provvederà ad elaborare un'ipotesi di Organico a livello di Circolo Didattico o Istituto Comprensivo che potrà essere oggetto di rettifiche puntuali a seconda delle esigenze locali.

L'ultima operazione da effettuare consiste nell'inoltrare agli USP i moduli di rilevazione con i dati comunicati a Sistema, per le Scuole di competenza, debitamente firmate dai Dirigenti Scolastici.

Si precisa che le Segreterie Scolastiche possono utilizzare le Funzioni di acquisizione o fino a quando non verranno inibite dagli USP che inizieranno, a loro volta, ad operare o fino alla scadenza dei termini previsti dal piano tempificato di rilascio delle Funzioni alle Scuole. A tale data saranno attivate, direttamente dal Gestore del sistema informativo, le funzioni agli USP.

#### **Verifica e completamento della pianta organica da parte degli USP**

Gli USP, al termine della comunicazione dei dati da parte delle Segreterie Scolastiche, verificano la corretta acquisizione delle informazioni relative a tutte le Scuole dell'Infanzia della Provincia, tramite opportuni strumenti di supporto (funzioni di Interrogazione e Stampe), che riportano i dati in forma analitica o sintetica, con diversi livelli di aggregazione.

Provvedono, quindi, al completamento della definizione della Pianta Organica Provinciale nel rispetto delle Direttive Ministeriali.

#### **Convalida dei dati di organico**

Nel momento in cui si perviene ad un Organico definitivo, l'ufficio degli USP comunica, tramite l'apposita Funzione, la Convalida dei Dati; ciò rende possibile:

- La predisposizione della Stampa Riepilogativa della Dotazione Organica Provinciale;
- Il passaggio della Procedura di determinazione delle Disponibilità;
- L'avvio delle operazioni di Mobilità del Personale.

La Convalida, pertanto, conclude le attività di determinazione di Organico di Diritto e **inibisce** l'ulteriore utilizzo delle Funzioni di aggiornamento dei dati.

#### **Convalida dei dati di organico A.T.A.**

Nel momento in cui si accede alle Funzioni di Acquisizione Alunni, Sezioni e Alunni Portatori di Handicap si verifica se l'organico A.T.A. sia già convalidato, in tal caso viene emesso un messaggio di blocco operazione dove s'invita l'Operatore a revocare la Convalida degli Organici A.T.A. prima di procedere con l'operazione di Acquisizione Alunni, Sezioni e Handicap. Tale controllo è reso necessario in quanto le procedure di Organico di Diritto del personale A.T.A. utilizzano il Numero di Alunni acquisiti con le procedure di Organico.

#### **Controllo automatizzato della congruenza dei valori alunni per ATA**

Alla fine dell'acquisizione di Acquisizione Alunni, Sezioni e Handicap, viene effettuato un controllo di esistenza ipotesi Posti A.T.A.. Nel caso già esista questa ipotesi, il Sistema provvederà a rigenerarla con un'elaborazione notturna dei dati.

#### **1.1.1 Documenti trattati**

Nessuno

## **2 OPERAZIONI AMMINISTRATIVE**

Nessuna

## **3 ARTICOLAZIONE IN FUNZIONI ELEMENTARI E MODALITÀ D'ATTIVAZIONE**

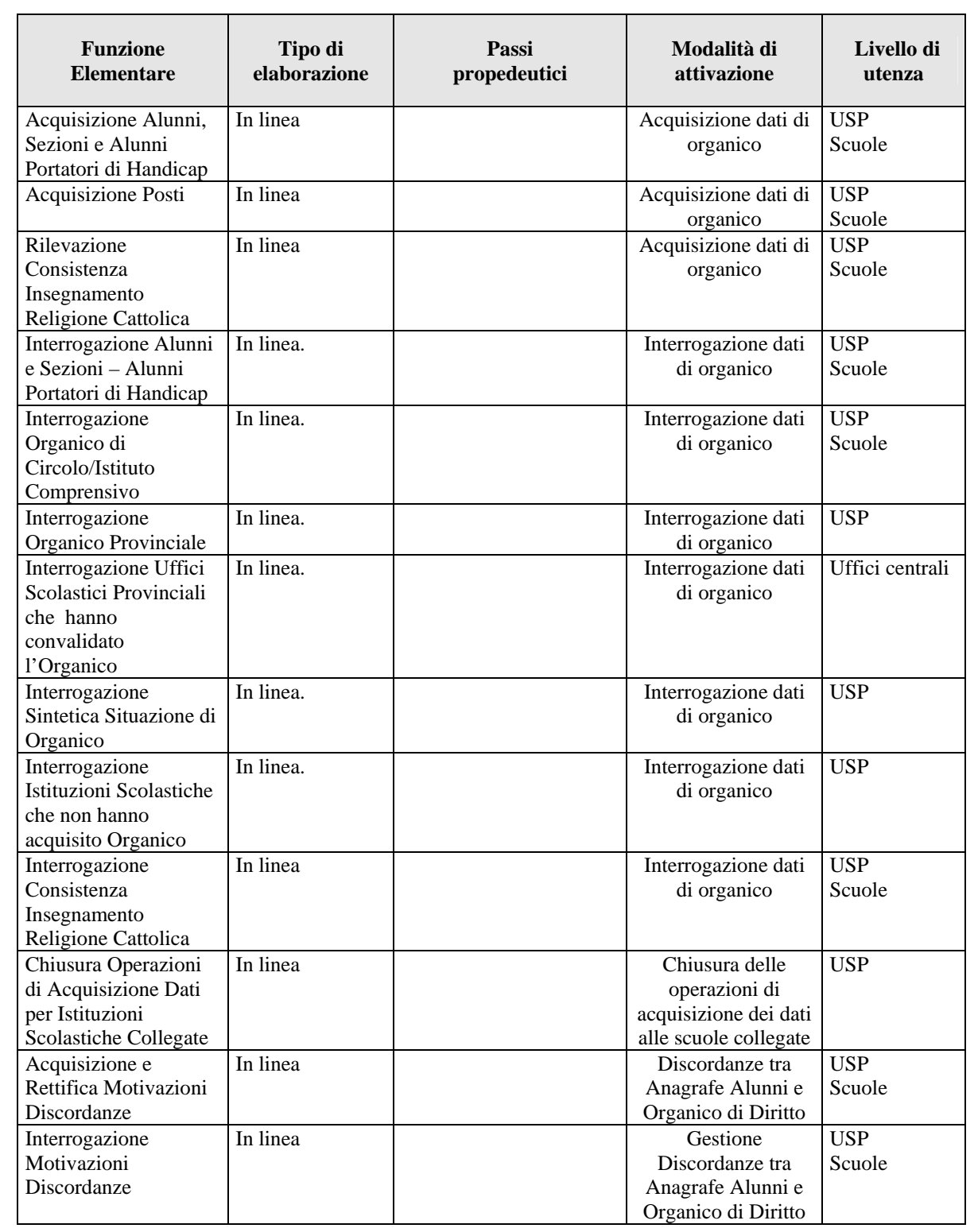

#### **3.1 Funzione Elementare: Acquisizione alunni, sezioni e alunni portatori di handicap**

La Funzione, attivabile selezionando la voce **'Alunni e Sezioni – Alunni Portatori di Handicap'** del menu '**Organico di Diritto/Infanzia/Acquisizione Dati**', permette di acquisire i dati relativamente agli Alunni, alle Sezioni ed agli Alunni Portatori di Handicap.

## **3.1.1 Modalità operative di Acquisizione Dati**

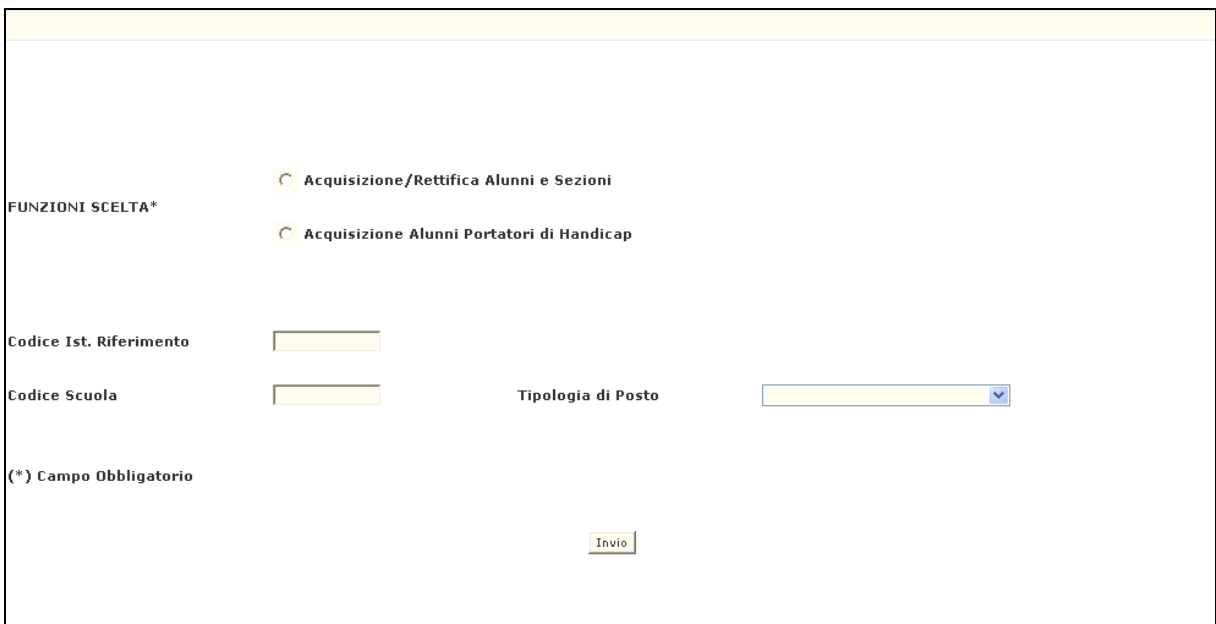

**Figura 1 - Acquisizione Alunni, Sezioni e Alunni Portatori di Handicap (Pagina Iniziale)** 

La Pagina di attivazione, riportata in **Figura 1**, richiede le seguenti informazioni:

- − **Funzione Scelta**: selezionare "Acquisizione/Rettifica Alunni e Sezioni" (**Figura 2**) o "Acquisizione Alunni Portatori di Handicap" (**Figura 3**);
- − **Codice Istituto di Riferimento**: questo campo può essere digitato in alternativa a quello del Codice Scuola e deve essere riempito con il Codice meccanografico del Circolo Didattico o dell'Istituto Comprensivo che si vuole esaminare;
- − **Codice Scuola**: questo campo può essere digitato in alternativa a quello dell'Istituto di Riferimento e deve essere riempito con il Codice meccanografico che identifica la Scuola per cui si vogliono acquisire o variare i dati;
- − **Tipologia di Posto**: deve essere selezionato il Codice della Tipologia solo se si vuole operare su una Tipologia specifica o se essa deve essere inserita per la prima volta, altrimenti verranno prospettate le Tipologie di Posto già presenti a Sistema.

Si precisa che:

- − **se si digita solo il Codice dell'Istituto di Riferimento** verranno prospettate, una dopo l'altra, tutte le Scuole appartenenti al Circolo Didattico o all'Istituto Comprensivo e per esse potranno essere acquisiti o modificati sia i dati relativi ad Alunni e Sezioni che quelli relativi al Sostegno;
- − **se si digita solo il Codice di una Scuola** verranno prospettati solo i dati di pertinenza della Scuola indicata;
- − **se si digitano sia il Codice dell'Istituto di Riferimento che quello di una Scuola** ad esso appartenente, verranno prospettati i dati delle Scuole partire da quella indicata.

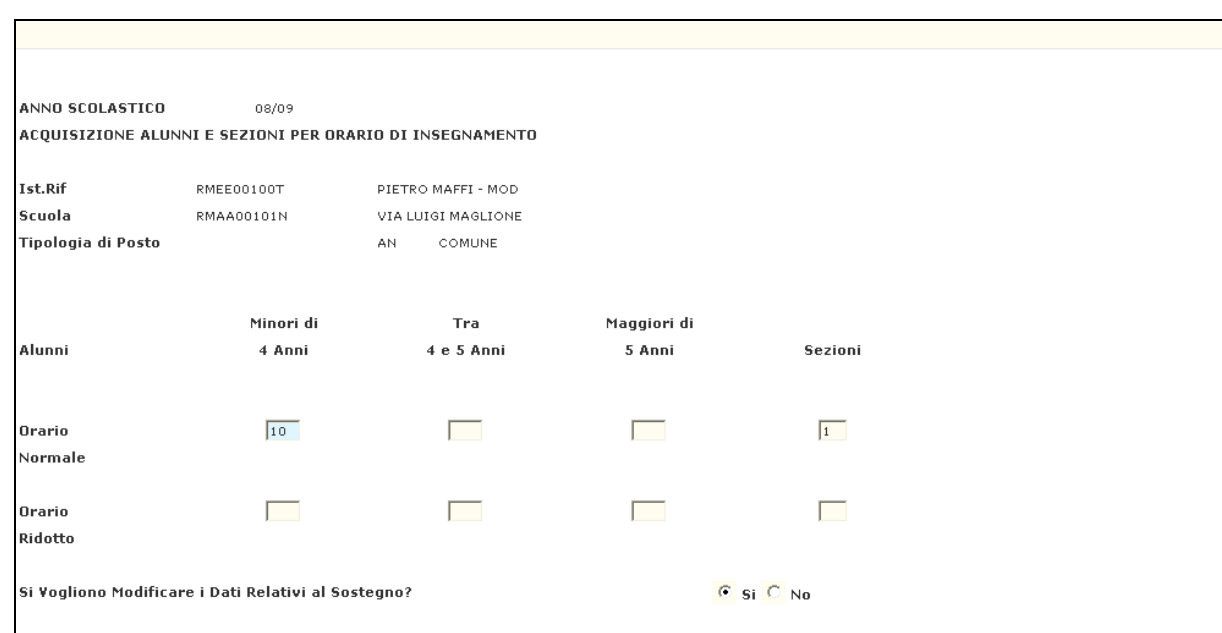

#### *Acquisizione Alunni e Sezioni*

**Figura 2 – Acquisizione Alunni e Sezioni** 

Dopo aver selezionato "Acquisizione/Rettifica Alunni e Sezioni" nel campo '**Funzione Scelta'** ed il Codice meccanografico nel campo '**Codice Istituto di Riferimento**', l'Utente preme il Pulsante **'Invio'**, in risposta il Sistema presenta la Pagina riportata in **Figura 2**.

Su di essa deve essere comunicata la consistenza numerica degli Alunni, suddivisi per Fascia di Età, ed il numero delle Sezioni per Tipologia di Orario. Ad eccezione delle Scuole di Tipologia Speciale, possono essere comunicati anche i dati relativi agli Alunni Portatori di Handicap per Tipologia di Sostegno, selezionando '**SI**' nell'apposito campo presente sulla Pagina.

Di seguito verranno prospettate, in sequenza di Codice meccanografico, tutte le Scuole appartenenti all'Istituto di Riferimento indicato.

Se si digita, invece, il Codice Scuola vengono prospettati solo i dati relativi alla specifica Scuola; nel caso in cui siano presenti più Tipologie, verranno mostrate una per volta.

Nel caso in cui si presenti la necessità di cancellare tutti gli Alunni indicati per una Tipologia di Posto Normale, **bisognerà prima effettuare la cancellazione di quelli eventualmente comunicati per le Tipologie di Sostegno**.

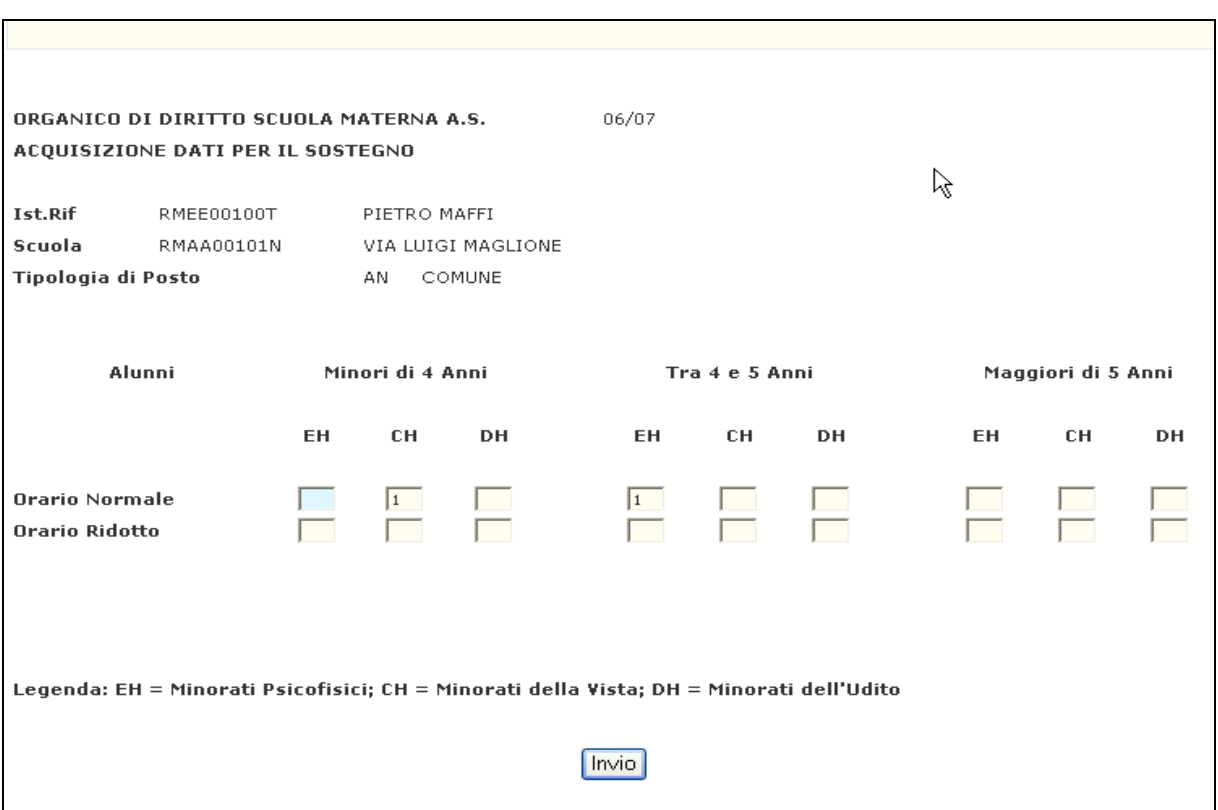

#### *Acquisizione Dati per il Sostegno*

**Figura 3 – Acquisizione Dati per il Sostegno** 

In alternativa alla Funzione precedente, sulla Pagina iniziale si può selezionare "Acquisizione Alunni Portatori di Handicap" nel campo '**Funzione Scelta'**; dopo aver premuto il Pulsante '**Invio**', apparirà in risposta la Pagina riportata in **Figura 3**.

In questo caso, con le stesse modalità illustrate per l'"Acquisizione/Rettifica Alunni e Sezioni", potranno essere acquisiti o rettificati solo i dati relativi agli Alunni Portatori di Handicap.

Al termine delle operazioni di Acquisizione dei dati presenti nelle Pagine precedenti, l'Utente preme il Pulsante **'Invio'** per proseguire nell'elaborazione della Funzione.

## **3.1.2 Azioni del Sistema Informativo**

Di seguito vengono riportati i controlli effettuati dalla Funzione in esame:

- − Se digitato, l'Istituto di Riferimento deve essere funzionante, conosciuto a Sistema e deve avere competenza su Scuole dell'Infanzia;
- − Se digitata, la Scuola deve essere funzionante e conosciuta a Sistema;
- − Se digitata, la Tipologia di Insegnamento deve essere congruente con l'Ordine Scuola trattato e compatibile con eventuali Tipologie già presenti per la Scuola in esame;
- − Se vengono digitate le Sezioni, necessariamente devono essere comunicati gli Alunni per quell'Orario, altrimenti viene inviato il diagnostico "AZZERARE LE SEZIONI O INSERIRE IL NUMERO DEGLI ALUNNI";
- Se vengono digitati gli Alunni, necessariamente devono essere comunicate le Sezioni per quell'Orario, altrimenti viene inviato il diagnostico "AZZERARE GLI ALUNNI O INSERIRE IL NUMERO DELLE SEZIONI";
- − Per il solo Orario Ridotto possono essere comunicati gli Alunni senza comunicare le Sezioni per quell'Orario di Insegnamento, ma devono essere presenti Alunni e Sezioni per l'Orario Normale;
- − Gli Alunni Portatori di Handicap possono essere comunicati solo per le Fasce di Età e per l'Orario di Insegnamento in cui sono presenti Alunni acquisiti con la funzione "Acquisizione/Rettifica Alunni e Sezioni", altrimenti viene emesso il diagnostico "DATI INCONGRUENTI CON IL TOTALE DEGLI ALUNNI";
- − Gli Alunni Portatori di Handicap possono essere comunicati per un numero non superiore a quello degli Alunni presenti per le Fasce di Età e per l'Orario di Insegnamento acquisiti con la Funzione "Acquisizione/Rettifica Alunni e Sezioni", altrimenti viene emesso il diagnostico "DATI INCONGRUENTI CON IL TOTALE DEGLI ALUNNI";
- − Qualora sulla Scuola, specialmente nel caso di nuova istituzione, non risulti a Sistema alcuna Tipologia di Posto verrà emesso il diagnostico "INDICARE TIPOLOGIA DI POSTO".

Pertanto l'Utente dovrà digitare la Tipologia di Insegnamento prevista per la Scuola in esame;

- − Qualora operi un USP nel periodo in cui le Funzioni sono disponibili alle Scuole verrà emesso il diagnostico "OPERAZIONE NON CONSENTITA: ACQUISIZIONE DATI DELLE SCUOLE IN CORSO";
- − Qualora operi una Scuola nel periodo in cui le Funzioni sono di competenza degli USP verrà emesso il diagnostico "OPERAZIONE NON CONSENTITA".
- − Qualora l'Organico ATA sia già stato convalidato viene inviato il diagnostico "REVOCARE LA CONVALIDA DEI DATI DI ORGANICO ATA".
- − Alla fine dell'operazione di Acquisizione Alunni, Sezioni e Handicap, viene controllato se esiste già una ipotesi Posti ATA generata per il

Circolo Didattico/Istituto Comprensivo a cui appartiene la Scuola dell'Infanzia. Nel caso già esista questa ipotesi, il Sistema internamente predispone un Servizio che rigenererà l'ipotesi Posti ATA e l'allineamento Numero Alunni (lato docente su ATA) in un momento successivo Batch notturno estemporaneo).

Qualora i controlli non vengano superati, verranno emessi degli opportuni diagnostici per segnalare le situazioni di errore o incongruenza.

Se i controlli hanno esito positivo, viene presentata la Pagina iniziale con il messaggio "OPERAZIONE CORRETTAMENTE ESEGUITA".

## **3.2 Funzione Elementare: Acquisizione Posti**

Dopo aver comunicato i dati relativi agli Alunni ed alle Sezioni per tutte le Scuole dell'Infanzia appartenenti ad un Istituto di Riferimento, deve essere trasmesso a Sistema l'Organico Funzionale a livello di Circolo Didattico o Istituto Comprensivo e il Numero dei Posti per le Scuole Speciali per Sordomuti e per Ciechi e per quelle attivate presso Strutture Ospedaliere.

Si deve attivare, pertanto, la funzione attivabile selezionando la voce '**Posti'** del menu '**Organico di Diritto/Infanzia/Acquisizione Dati**' (Figura 4).

#### **3.2.1 Modalità operative di Acquisizione Dati**

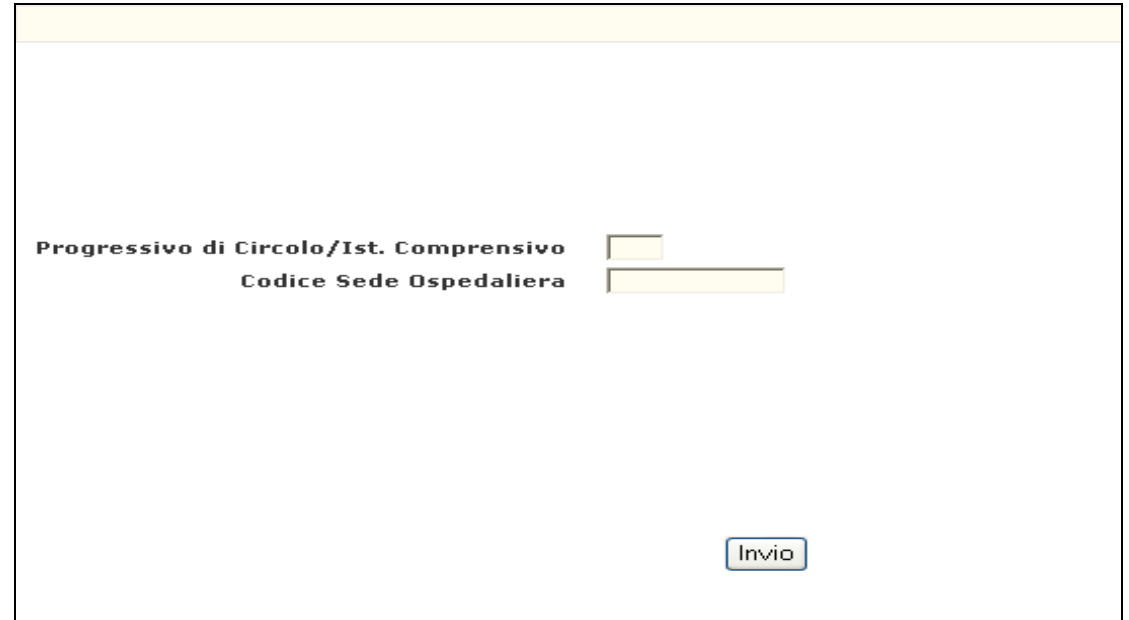

**Figura 4 – Acquisizione Posti (Pagina iniziale)** 

La Funzione viene attivata impostando i campi presenti nella Pagina di **Figura 4** premendo il Pulsante **'Invio'.** 

La Funzione potrà essere attivata indicando il Progressivo dell'Istituto di Riferimento (ad esempio se il Codice meccanografico del Circolo Didattico è **RMEE00100T**, nel campo va inserito **001** oppure se il Codice meccanografico dell'Istituto Comprensivo è **RMIC80000Q**, nel campo va inserito **800**) o, in alternativa, il Codice di una Scuola dell'Infanzia attivata presso Struttura Ospedaliera.

Se la Funzione è attivata per un Circolo Didattico o un Istituto Comprensivo, verranno prospettate tutte le Tipologie di Insegnamento per cui sono stati acquisiti Alunni e Sezioni ad esclusione della Tipologia **"AN - Comune"** che in termini di Posti è codificata con la Tipologia **"AF - Organico Funzionale"**, mentre rimarranno invariate le Tipologie Speciali riguardanti gli Alunni Portatori di Handicap **(CN - per Ambliopi, DN - per Sordastri, EN - per Minorati Fisiopsichici)**, quelle relative ad Insegnamenti con Metodi particolari **(HN - Montessori, LN - Agazzi)** e le Tipologie di Sostegno **(CH - Min. della Vista, DH - Min. dell'Udito e EH - Min. Psicofisici)** per cui sono stati acquisiti Alunni.

Verranno mostrati anche i Posti acquisiti sulle scuola dell'Infanzia Ospedaliere, ma questi risulteranno protetti e evidenziati con un asterisco.

Se la Funzione è attivata per una Scuola Ospedaliera verranno prospettate tutte le Tipologie di Posto acquisite per quella Scuola ad esclusione di quelle di Sostegno che dovranno essere comunicate a livello di Circolo Didattico o Istituto Comprensivo.

In entrambe le modalità di attivazione accanto a tutte le Tipologie, ad esclusione di quelle di Sostegno, sarà visualizzata nella colonna **'Ipotesi di Sistema'**, la Dotazione Organica calcolata dal Sistema Informativo sulla base dei criteri validi per la Scuola dell'Infanzia; saranno, cioè, sommate a livello di Istituto di Riferimento le Sezioni per Tipo di Orario e sarà attribuito un Posto per ogni Sezione ad Orario Ridotto e due Posti per ogni Sezione ad Orario Normale.

I Posti relativi alla Tipologia **"AF"** potranno essere modificati per aggiungere la Dotazione Organica necessaria al funzionamento dell'Istituto di Riferimento. Sarà possibile infatti distribuire tra i vari Istituti di Riferimento, secondo le specifiche esigenze locali, la Dotazione Provinciale attribuita per Decreto alla Provincia.

Se all'Istituto di Riferimento in oggetto appartiene anche una Scuola Speciale, oltre all'Organico Funzionale dell'Istituto di Riferimento sarà prospettato il Codice di questa Scuola e la Tipologia di Posto Speciale **(RN - per Sordomuti, PN - per Ciechi)** per cui potrà essere eventualmente modificata l'Ipotesi di Calcolo effettuata dal Sistema con gli stessi criteri precedentemente illustrati.

**Infine si precisa che, qualora venga modificato il Numero delle Sezioni per una o più Scuole dell'Infanzia, è necessario utilizzare nuovamente la Funzione in oggetto per verificare se il Numero dei Posti a livello di Circolo/Istituto Comprensivo debba essere variato.** 

In **Figura 5** viene riportato l'esempio di un Circolo a cui appartengono una Scuola Speciale ed una Scuola Ospedaliera per le quali sono stati comunicati Posti.

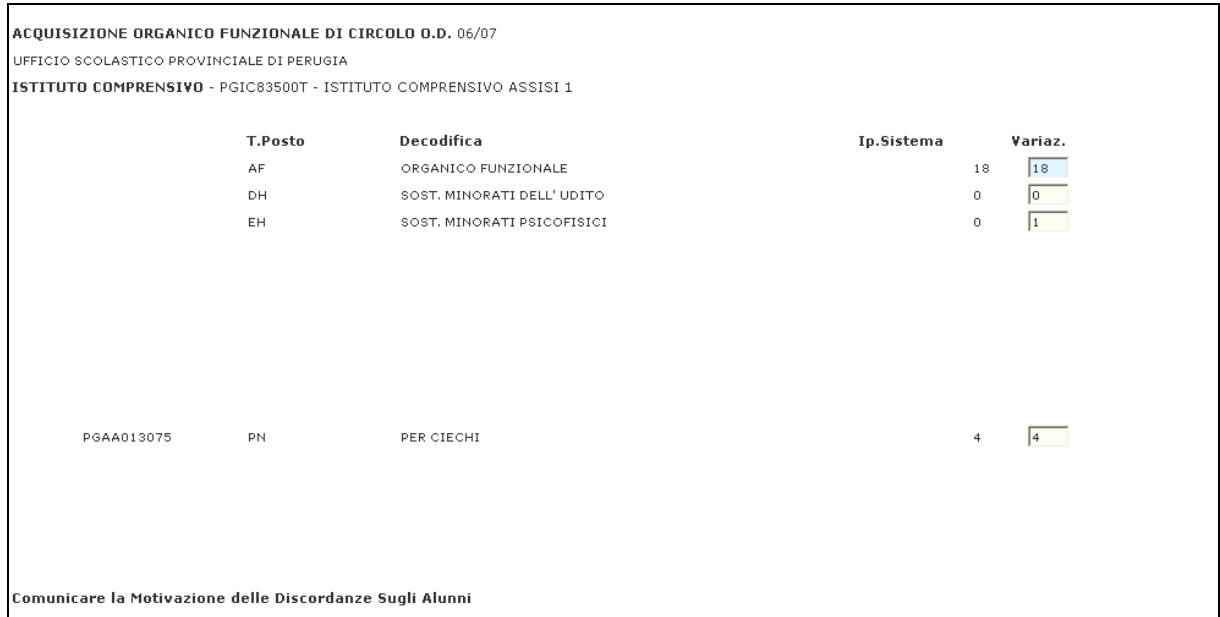

**Figura 5 – Acquisizione Posti (Pagina di acquisizione)** 

Al termine delle operazioni di Acquisizione dei dati presenti nella Pagina precedente, l'Utente preme il Pulsante '**Invio**' per proseguire nell'elaborazione della Funzione.

## **3.2.2 Azioni del Sistema Informativo**

Di seguito vengono riportati i Controlli effettuati dalla Funzione in esame:

- − Il Circolo Didattico o l'Istituto Comprensivo deve essere funzionante, conosciuto a Sistema e deve avere competenza su Scuole dell'Infanzia;
- − La Scuola dell'Infanzia deve essere funzionante ed avere caratteristica **'Ospedaliera'**;
- − Nel caso di acquisizione per un Istituto di Riferimento devono essere acquisiti, prima, Alunni e Sezioni per le Scuole dell'Infanzia del Circolo o Istituto Comprensivo in esame;
- − Qualora il Circolo o Istituto Comprensivo presenti Scuole Speciali per le quali non sono stati ancora acquisiti Alunni e Sezioni, la Scuola non verrà prospettata e pertanto non sarà possibile acquisire i relativi Posti;
- − Nel caso di una Scuola Ospedaliera devono essere comunicati, prima, i relativi Alunni e Sezioni;
- − Per la trasmissione dei Posti al Sistema è importante anche nel caso che venga confermata l'Ipotesi proposta dal sistema premere il Pulsante **'Invio**'sulla Pagina riportata in **Figura 5**;
- − Qualora operi un USP nel Periodo in cui le Funzioni sono disponibili alle Scuole verrà emesso il diagnostico **"**OPERAZIONE NON CONSENTITA: ACQUISIZIONE DATI DELLE SCUOLE IN CORSO";
- − Qualora operi una Scuola nel Periodo in cui le Funzioni sono di competenza degli USP verrà emesso il diagnostico **"**OPERAZIONE NON CONSENTITA".

Qualora i controlli non vengano superati, verranno emessi degli opportuni diagnostici per segnalare le situazioni di errore o incongruenza.

Se i controlli hanno esito positivo viene presentata la Pagina iniziale con il messaggio **"**OPERAZIONE CORRETTAMENTE ESEGUITA**".** 

## **3.3 Funzione Elementare: Rilevazione Consistenza Insegnamento Religione Cattolica**

La Funzione, attivabile selezionando la voce '**Rilevazione Consistenza Insegnamento Religione Cattolica'** del menu '**Organico di Diritto/Infanzia/Acquisizione Dati**', permette di acquisire i dati relativamente alle Ore di Insegnamento della Religione Cattolica erogate dai Docenti di Religione Cattolica e dai Docenti di Sezione/Classe per le Scuole dell'Infanzia.

## **3.3.1 Modalità operative di Acquisizione Dati**

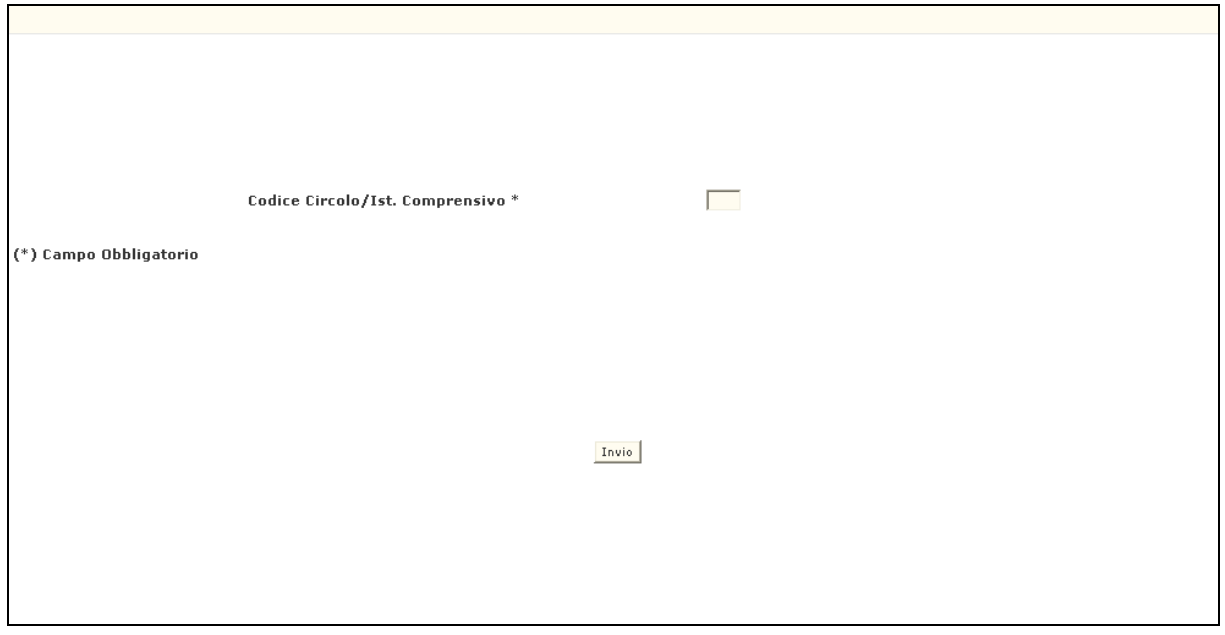

**Figura 6 – Rilevazione Consistenza Insegnamento Religione Cattolica (Pagina iniziale)** 

La Pagina di attivazione, riportata in **Figura 6**, richiede le seguenti informazioni:

− **Codice Circolo/Istituto Comprensivo**: questo campo deve essere riempito con il Codice meccanografico del Circolo Didattico o dell'Istituto Comprensivo oggetto della transazione; la Funzione potrà essere attivata indicando il Progressivo dell'Istituto di Riferimento (ad esempio se il Codice meccanografico del Circolo Didattico è **RMEE00100T**, nel campo va inserito **001** oppure se il Codice meccanografico dell'Istituto Comprensivo è **RMIC80000Q**, nel campo va inserito **800**).

Si precisa che:

− **Sia se si digita il Circolo, sia se si digita l'Istituto Comprensivo** verrà prospettato il Codice dell'Istituzione Scolastica di Riferimento, competente per l'A.S. in corso , sul quale caricare i dati;

Dopo aver impostato il Codice dell'Istituto di Riferimento, l'Utente preme il Pulsante 'Invio', il Sistema presenta la Pagina riportata in **Figura** 7.

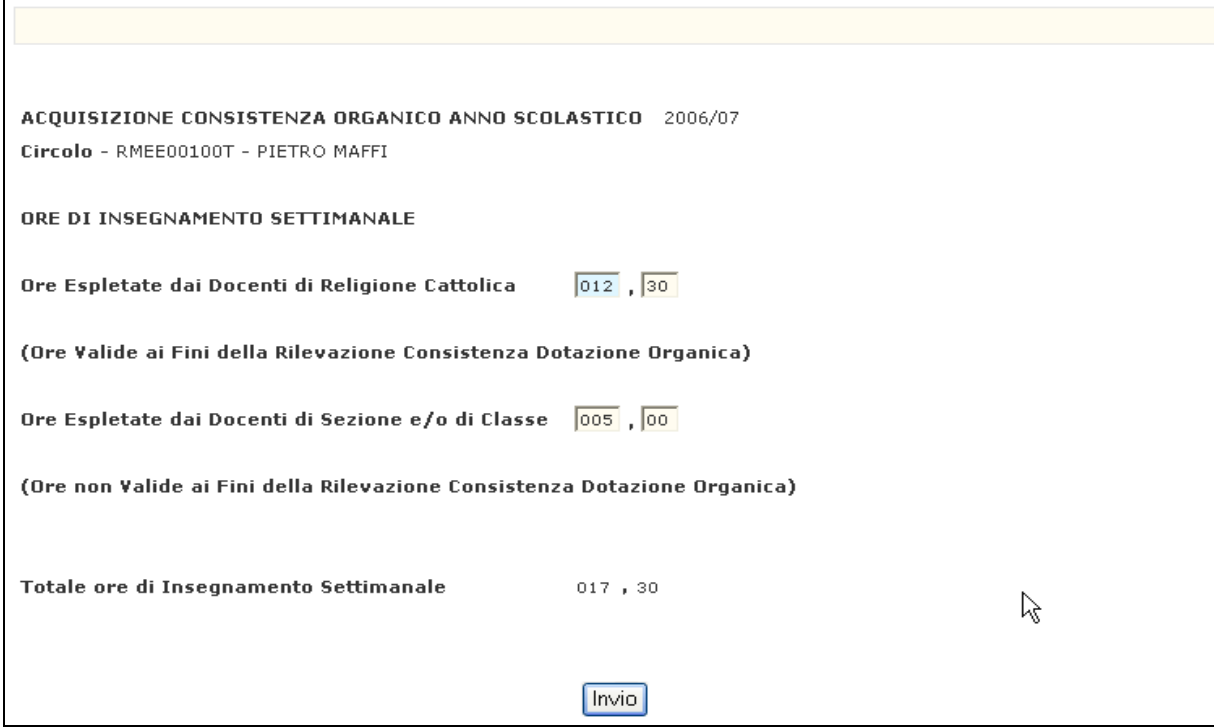

**Figura 7 – Rilevazione Consistenza Insegnamento Religione Cattolica (Pagina di Acquisizione)** 

Verranno richieste le Ore settimanali espletate per l'Insegnamento di Religione Cattolica suddivise per Insegnanti di Religione Cattolica e Docenti di Sezione/Classe.

Dovranno essere indicate le Ore complessive prestate in tutte le Scuole dell'Infanzia di competenza dell'Istituzione Scolastica di Riferimento. I decimali inseriti possono avere solo due valori: **0** (**zero**) oppure **30** (**trenta**) minuti.

La rettifica dei dati viene predisposta dalla stessa Funzione e verranno prospettate le Ore censite in precedenza per la Scuola in esame.

Nel caso in cui, per l'anno scolastico in corso, non ci siano Ore di Religione da acquisire per la Scuola dell'Infanzia, la rilevazione deve essere ugualmente effettuata immettendo i valori a **0** (**zero**).

Al termine delle operazioni di Acquisizione dei dati presenti nella Pagina precedente, l'Utente preme il Pulsante '**Invio**' per proseguire nell'elaborazione della Funzione.

## **3.3.2 Azioni del Sistema Informativo**

Di seguito vengono riportati i controlli effettuati dalla Funzione in esame:

- − Il Circolo Didattico o l'Istituto Comprensivo deve essere funzionante, conosciuto a Sistema e deve avere competenza su Scuole dell'Infanzia;
- − Qualora operi un USP nel Periodo in cui le Funzioni sono disponibili alle Scuole verrà emesso il diagnostico **"**OPERAZIONE NON CONSENTITA: ACQUISIZIONE DATI DELLE SCUOLE IN CORSO";
- − Qualora operi una Scuola nel periodo in cui le Funzioni sono di competenza degli USP verrà emesso il diagnostico **"**OPERAZIONE NON CONSENTITA".
- − Viene richiesto che i campi numerici delle Ore siano riempiti interamente;
- − I decimali inseriti possono avere solo due valori: **0 (zero)** oppure **30** (**trenta**) minuti;
- − Viene verificato che il totale calcolato dalla sommatoria delle Ore prestate dagli Insegnanti di Religione Cattolica e dai Docenti di Sezione/Classe deve essere inferiore a **1000** ore.

Qualora i controlli non vengano superati, saranno emessi degli opportuni diagnostici per segnalare le situazioni di errore o incongruenza.

Se i controlli hanno esito positivo, viene emessa la Pagina iniziale con evidenza del messaggio "OPERAZIONE CORRETTAMENTE ESEGUITA".

## **3.4 Funzione Elementare: Interrogazione Alunni, Sezioni e Alunni Portatori di Handicap**

La Funzione, attivabile selezionando la voce '**Alunni e Sezioni-Alunni Portatori di Handicap'** del menu '**Organico di Diritto/Infanzia/Interrogazione Dati**', permette di interrogare i dati relativamente agli Alunni, alle Sezioni ed agli Alunni Portatori di Handicap.

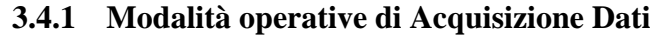

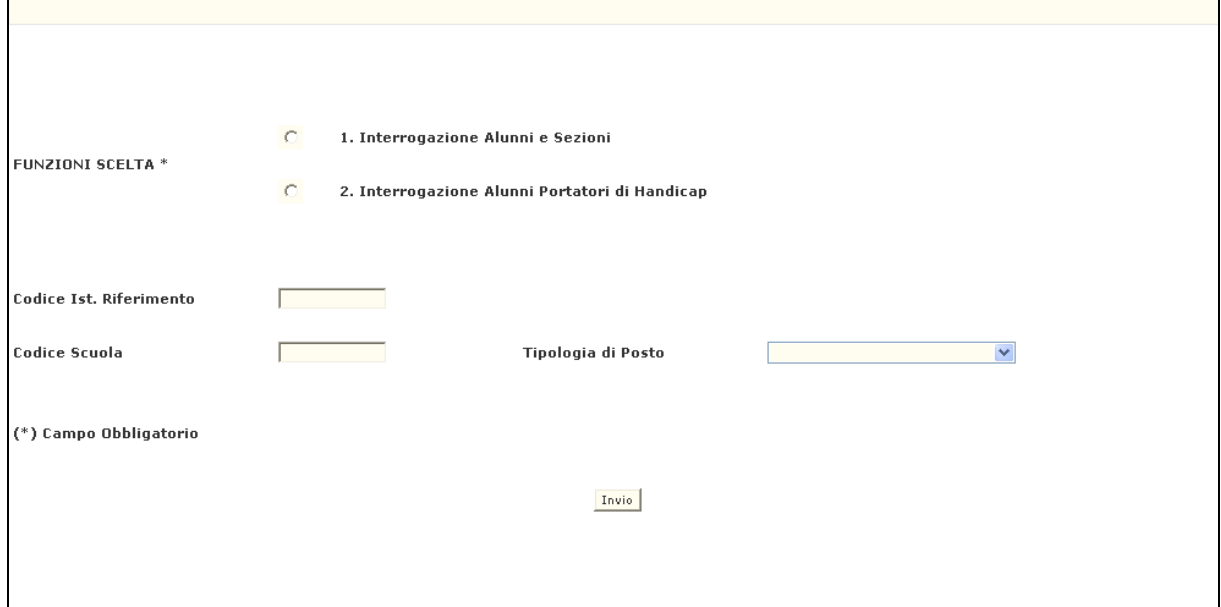

**Figura 8 – Interrogazione Alunni, Sezioni e Alunni Portatori di Handicap.** 

Come è mostrato in **Figura 8**, la Funzione richiede le seguenti informazioni:

- − **Funzione Scelta**: selezionare "Interrogazione Alunni e Sezioni" o "Interrogazione Alunni Portatori di Handicap";
- − **Codice Istituto di Riferimento**;
- − **Codice Scuola**;
- − **Tipologia di Posto**.

Le modalità di attivazione sono le stesse indicate per la Funzione di '**Acquisizione**' al paragrafo **3.1.1**. In risposta verranno prospettate le informazioni conosciute a Sistema riportate in Pagine analoghe a quelle mostrate nelle Funzioni di '**Acquisizione**'.

Al termine dell'Interrogazione dei dati visualizzati nelle Pagine presentate, l'Utente preme il Pulsante '**Invio**' per proseguire nell'elaborazione della Funzione.

## **3.4.2 Azioni del Sistema Informativo**

I controlli effettuati dalla Funzione in esame sono i seguenti:

- − Se digitato, l'Istituto di Riferimento deve essere funzionante, conosciuto a Sistema e deve avere competenza su Scuole dell'Infanzia;
- − Se digitata, la Scuola deve essere funzionante e conosciuta a Sistema;
- − Se digitata, la Tipologia di Insegnamento deve essere presente per la Scuola in esame;
- − Se digitato, l'Istituto di Riferimento vengono prospettate solo le Scuole per le quali sono stati acquisiti dati.

Qualora i controlli non vengano superati, verranno emessi degli opportuni diagnostici per segnalare le situazioni di errore o incongruenza.

## **3.5 Funzione Elementare: Interrogazione Organico di Circolo/Istituto Comprensivo**

La funzione, attivabile selezionando la voce '**Organico di Circolo-Istituto Comprensivo'** del menu '**Organico di Diritto/Infanzia/Interrogazione Dati**', permette di interrogare i dati relativi all'Organico Funzionale di un Circolo Didattico o di un Istituto Comprensivo.

## **3.5.1 Modalità operative di Acquisizione Dati**

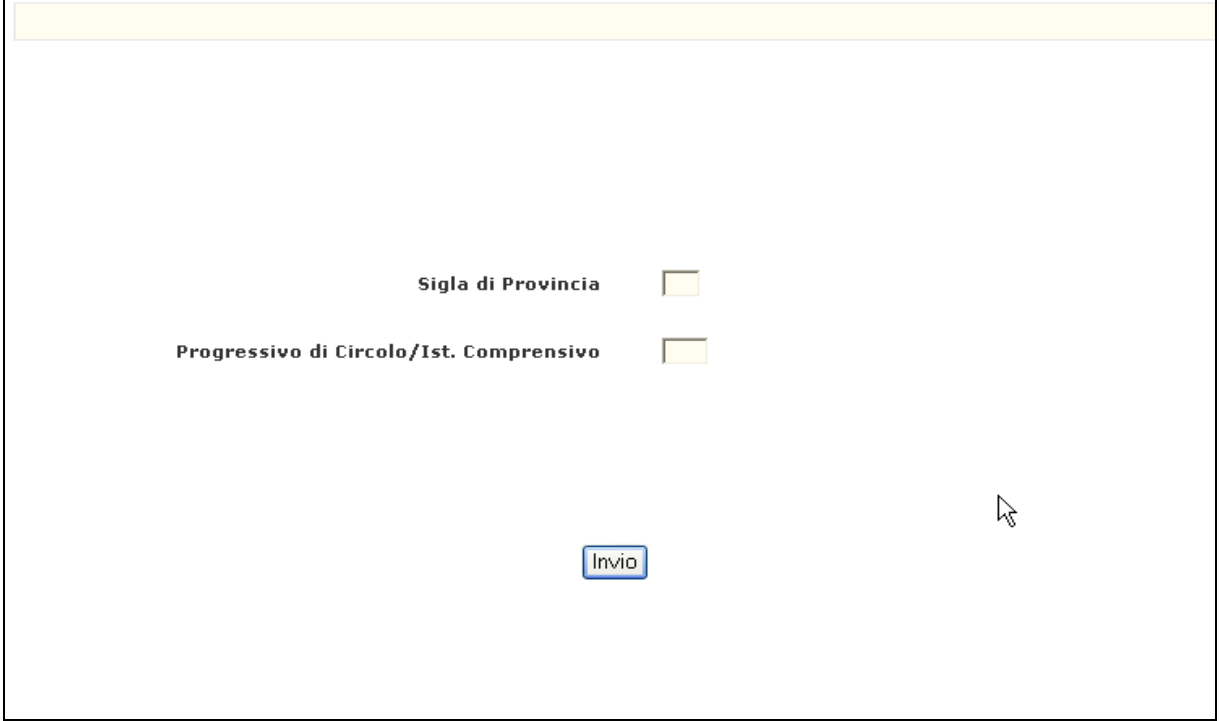

**Figura 9 – Interrogazione organico di circolo/istituto comprensivo** 

Sulla Pagina di attivazione riportata nella **Figura 9** devono essere digitati i seguenti dati:

- − **Sigla Provincia**: deve essere impostata obbligatoriamente solo quando operano gli Uffici Centrali; qualora operino le Istituzioni Scolastiche o gli USP non dovrà essere digitata;
- − **Progressivo di Circolo/Ist.Comprensivo**: tale campo deve essere impostato con il Progressivo del Circolo Didattico o dell'Istituto Comprensivo; ad esempio se il Codice meccanografico del Circolo Didattico è **RMEE00100T**, nel campo va inserito **001** oppure se il Codice meccanografico dell'Istituto Comprensivo è **RMIC80000Q**, nel campo va inserito **800**.

L'Utente, preme il Pulsante '**Invio**', in risposta viene proposta una Pagina del

tutto simile a quella mostrata nella Funzione di Acquisizione/Variazione dei Posti (**paragrafo 3.2**) in cui sono riportati il numero dei Posti calcolati automaticamente dal Sistema e quello dei Posti comunicati dall'Utente al Sistema, distinti per Tipologia di Posto presenti sul Circolo o sull'Istituto Comprensivo.

Si precisa che se presenti, sono riportate anche le Tipologie e le relative informazioni comunicate per le Scuole Speciali e per le Sedi Ospedaliere qualora esse siano presenti sul Circolo o Istituto Comprensivo di interesse.

Il Progressivo di Circolo/Istituto Comprensivo va indicato se si vuole interrogare la situazione di un Circolo o Istituto Comprensivo in particolare; se non si digita nulla, verranno prospettati con i relativi dati tutti i Circoli o Istituti Comprensivi appartenenti all'Ufficio operante.

Al termine dell'Interrogazione dei dati visualizzati nelle Pagine presentate, l'Utente preme il Pulsante '**Invio**' per proseguire nell'elaborazione della Funzione.

## **3.5.2 Azioni del Sistema Informativo**

Di seguito vengono riportati i controlli effettuati dalla Funzione in esame:

- − Se digitata, la Sigla Provincia deve essere conosciuta a Sistema;
- − Il Progressivo del Circolo o dell'Istituto Comprensivo deve appartenere ad un Circolo o Istituto Comprensivo funzionante, conosciuto a Sistema e deve avere competenza sulle Scuole dell'Infanzia;
- − Se digitato il Progressivo del Circolo o Istituto Comprensivo e per questo non sono presenti dati a Sistema verrà emesso il diagnostico "NON RISULTANO DATI PER IL CIRCOLO INDICATO". Pertanto l'Utente deve operare nella Funzione **Posti** per comunicare i relativi Posti.

Qualora i controlli non vengano superati, verranno emessi degli opportuni diagnostici per segnalare le situazioni di errore o incongruenza.

#### **3.6 Funzione Elementare: Interrogazione Organico Provinciale**

La funzione, attivabile selezionando la voce '**Organico Provinciale'** del menu '**Organico di Diritto/Infanzia/Interrogazione Dati**', permette di interrogare la Dotazione Organica Provinciale complessiva.

#### **3.6.1 Modalità operative di Acquisizione Dati**

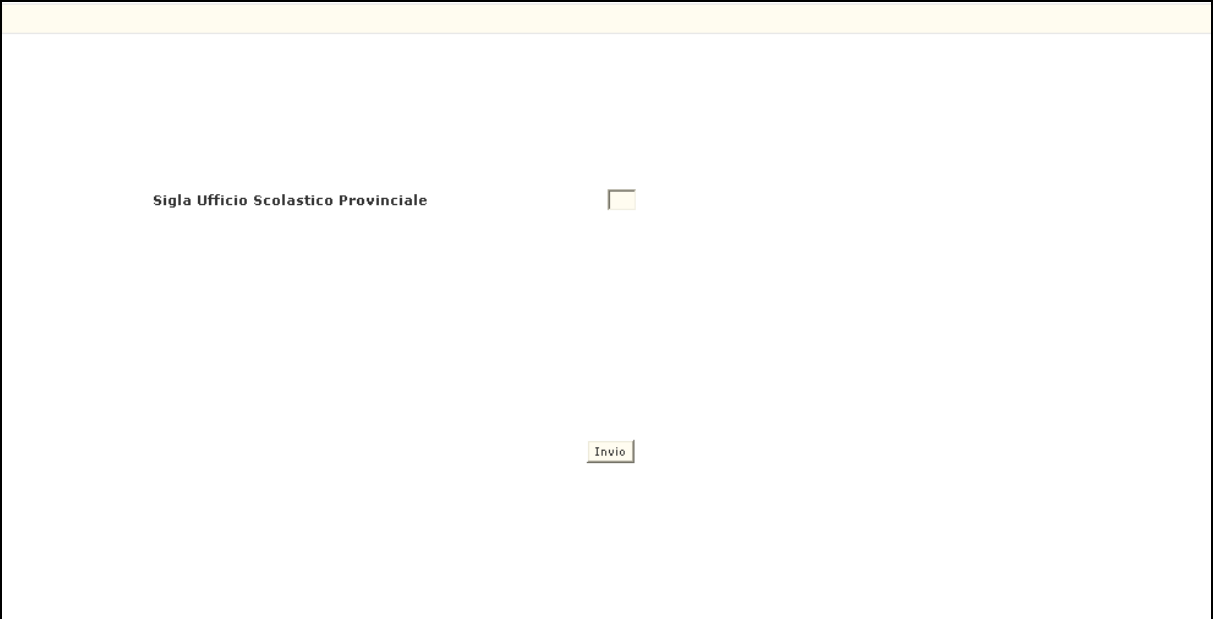

**Figura 10 – Interrogazione Organico Provinciale** 

Come è mostrato nella **Figura 10**, la Funzione per essere attivata richiede solo l'informazione riguardante la Sigla della Provincia. Essa tuttavia è necessaria solo se l'Interrogazione è utilizzata dagli Uffici Centrali dell'Amministrazione. Per l'USP operante non dovrà essere digitata.

L'Utente, preme il Pulsante '**Invio**', il Sistema in risposta presenta la Pagina riportata in **Figura 11** contenente tutte le Tipologie di Posto, comprese quelle di Sostegno, presenti sui Circoli e Istituti Comprensivi della Provincia e, per ognuna di esse, sia il totale dei Posti calcolati dal Sistema che quello comunicato dall'USP.

Al termine dell'Interrogazione dei dati visualizzati nelle Pagine presentate, l'Utente preme il Pulsante '**Invio**' per proseguire nell'elaborazione della Funzione.

| HO-94 FINE LISTA                       |                            |                |            |  |  |
|----------------------------------------|----------------------------|----------------|------------|--|--|
|                                        |                            |                |            |  |  |
| ANNO SCOLASTICO                        | 07/08                      |                |            |  |  |
| UFFICIO SCOLASTICO PROVINCIALE DI ROMA |                            |                |            |  |  |
| <b>Tipo Posto</b>                      | Decodifica                 | Posti          |            |  |  |
|                                        |                            | Calcolati      | Comunicati |  |  |
| AF                                     | ORGANICO FUNZIONALE        | 3345           | 3345       |  |  |
| AN                                     | COMUNE                     | з              | з          |  |  |
| CН                                     | SOST. MINORATI DELLA VISTA | $\circ$        | 26         |  |  |
| DH                                     | SOST. MINORATI DELL' UDITO | $\circ$        | 28         |  |  |
| EH                                     | SOST, MINORATI PSICOFISICI | $\circ$        | 215        |  |  |
| HN                                     | CON METODO MONTESSORI      | 134            | 134        |  |  |
| <b>RN</b>                              | PER SORDOMUTI              | $\overline{4}$ | 4          |  |  |
|                                        |                            |                |            |  |  |
|                                        |                            |                |            |  |  |
|                                        |                            |                |            |  |  |
|                                        | Totale Posti ===>          | 3486           | 3755       |  |  |
|                                        |                            |                |            |  |  |
|                                        | Toujo.                     |                |            |  |  |

**Figura 11 - Interrogazione Organico Provinciale** 

## **3.6.2 Azioni del Sistema Informativo**

Di seguito vengono riportati i controlli effettuati dalla Funzione in esame:

- − Se digitata, la Sigla Provincia deve essere conosciuta a Sistema;
- − Se la funzione è attivata da un USP, la Sigla, se inserita, deve coincidere con quella dell'USP operante.

Qualora i controlli non vengano superati, verranno emessi degli opportuni diagnostici per segnalare le situazioni di errore o incongruenza.

#### **3.7 Funzione Elementare: Interrogazione Uffici Scolastici Provinciali che hanno convalidato l'Organico**

La Funzione, attivabile selezionando la voce '**Uffici Scolastici Provinciali che hanno convalidato l'Organico'** del menu '**Organico di Diritto/Infanzia/Interrogazione**  Dati', permette di visualizzare l'elenco degli USP che, per l'Anno Scolastico in corso, hanno convalidato i dati di Organico di Diritto con la data in cui tale operazione è avvenuta.

#### **3.7.1 Modalità operative di Acquisizione Dati**

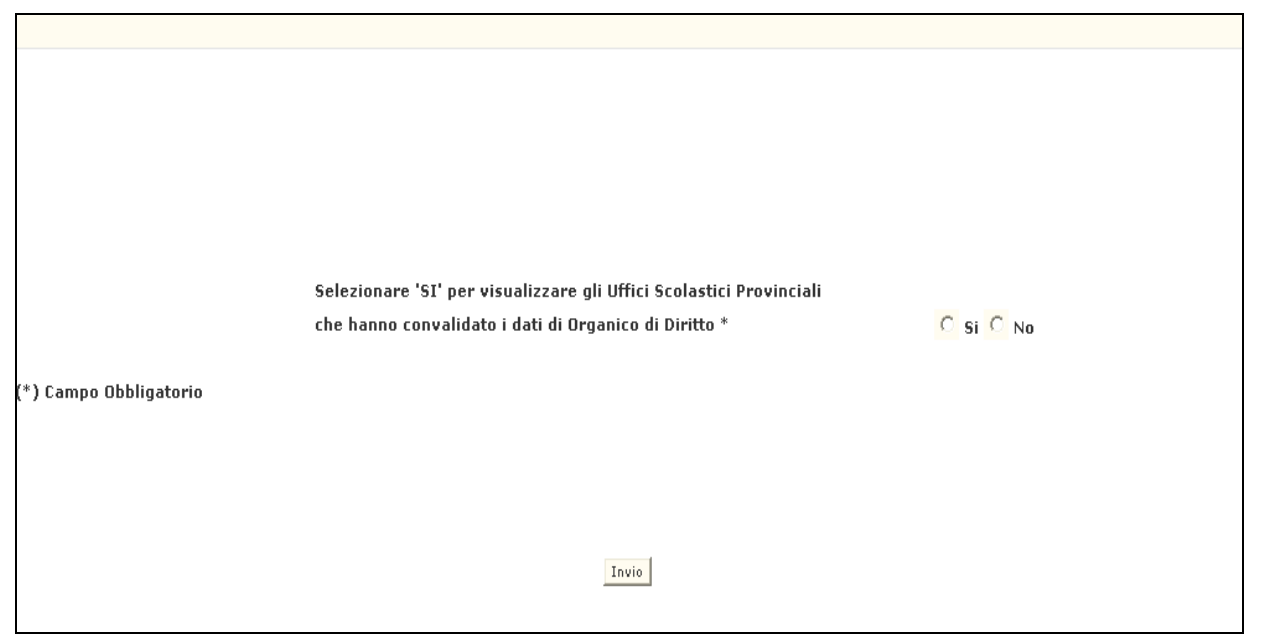

**Figura 12 – Interrogazione Uffici Scolastici Provinciali che hanno convalidato l'Organico** 

L'Utente, dopo aver selezionato '**SI**' nell'apposito campo nella Pagina presentata nella **Figura 12,** preme il Pulsante '**Invio**', il Sistema attiva quindi l'Interrogazione degli Uffici Scolastici Provinciali che hanno convalidato l'Organico che dà come risultato la Pagina presentata nella **Figura 13** nella quale sono visualizzate le seguenti informazioni:

- − Anno scolastico di riferimento
- − Denominazione dell'USP
- − Data ultima richiesta

| HO-87 PER CONTINUARE PREMERE <invio></invio>    |             |  |  |  |  |
|-------------------------------------------------|-------------|--|--|--|--|
| 08/09<br>A.S.                                   |             |  |  |  |  |
|                                                 | Data Ultima |  |  |  |  |
| Elenco U.S.P. con O. di D. Convalidato          | Convalida   |  |  |  |  |
| UFFICIO SCOLASTICO PROVINCIALE DI AGRIGENTO     | 22/03/08    |  |  |  |  |
| UFFICIO SCOLASTICO PROVINCIALE DI ANCONA        | 24/03/08    |  |  |  |  |
| UFFICIO SCOLASTICO PROVINCIALE DI ASCOLI PICENO | 23/03/08    |  |  |  |  |
| UFFICIO SCOLASTICO PROVINCIALE DI L'AQUILA      | 27/02/08    |  |  |  |  |
| UFFICIO SCOLASTICO PROVINCIALE DI AREZZO        | 21/03/08    |  |  |  |  |
| UFFICIO SCOLASTICO PROVINCIALE DI ASTI          | 24/03/08    |  |  |  |  |
| UFFICIO SCOLASTICO PROVINCIALE DI AVELLINO      | 25/03/08    |  |  |  |  |
| UFFICIO SCOLASTICO PROVINCIALE DI BARI          | 23/03/08    |  |  |  |  |
| UFFICIO SCOLASTICO PROVINCIALE DI BERGAMO       | 24/03/08    |  |  |  |  |
| UFFICIO SCOLASTICO PROVINCIALE DI BIELLA        | 22/03/08    |  |  |  |  |
|                                                 |             |  |  |  |  |
|                                                 | Invio       |  |  |  |  |

**Figura13 - Interrogazione Uffici Scolastici Provinciali che hanno convalidato l'Organico** 

Si precisa che, se sono presenti più di **10 USP** che hanno convalidato l'Organico, è consentito all'Utente di visualizzare gli altri USP premendo il Pulsante '**Invio**' fino al termine della lista.

Al termine dell'Interrogazione dei dati visualizzati nella Pagina presentata, l'Utente preme il Pulsante '**Invio**' per proseguire nell'elaborazione della Funzione.

#### **3.7.2 Azioni del Sistema Informativo**

Di seguito vengono riportati i controlli effettuati dalla Funzione in esame:

- Se la funzione non è attivata da Utenti con il profilo di chi opera per conto degli Uffici Centrali viene emesso il messaggio "UFFICIO NON ABILITATO AD OPERARE".

Se i controlli hanno esito positivo, viene presentata la Pagina iniziale con il messaggio "OPERAZIONE CORRETTAMENTE ESEGUITA".

#### **3.8 Elementare: Interrogazione Sintetica della Situazione di Organico**

La Funzione, attivabile selezionando la voce '**Interrogazione Sintetica Situazione di Organico'** del menu '**Organico di Diritto/Infanzia/Interrogazione Dati**' permette di interrogare i dati sintetici di Organico di Diritto di tutta la Provincia in termini di Alunni, Sezioni, Alunni e Posti di Sostegno.

## **3.8.1 Modalità operative di Acquisizione Dati**

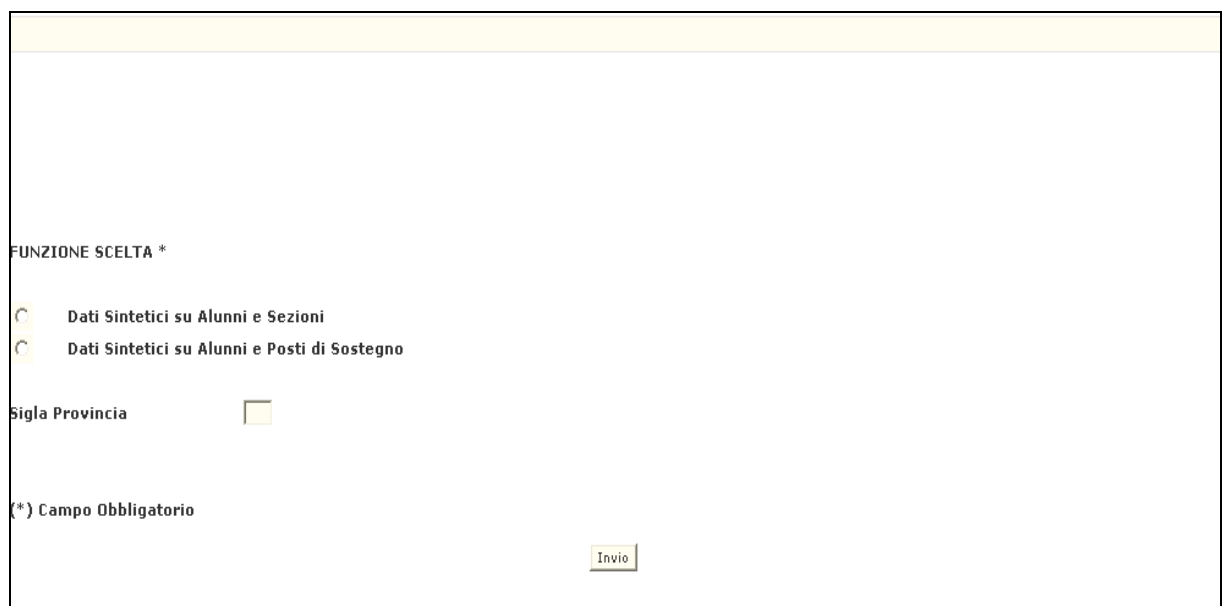

**Figura 14 – Interrogazione Sintetica della Situazione di Organico** 

La Pagina di attivazione, riportata in **Figura 14**, richiede le seguenti informazioni:

- − **Funzione Scelta**: selezionare "dati sintetici su Alunni e Sezioni" o "dati sintetici su Alunni e Posti di Sostegno".
- − **Sigla Provincia**: il campo deve essere digitato solo se l'Interrogazione è utilizzata dagli Uffici Centrali dell'Amministrazione.

*Dati sintetici su Alunni e Sezioni* 

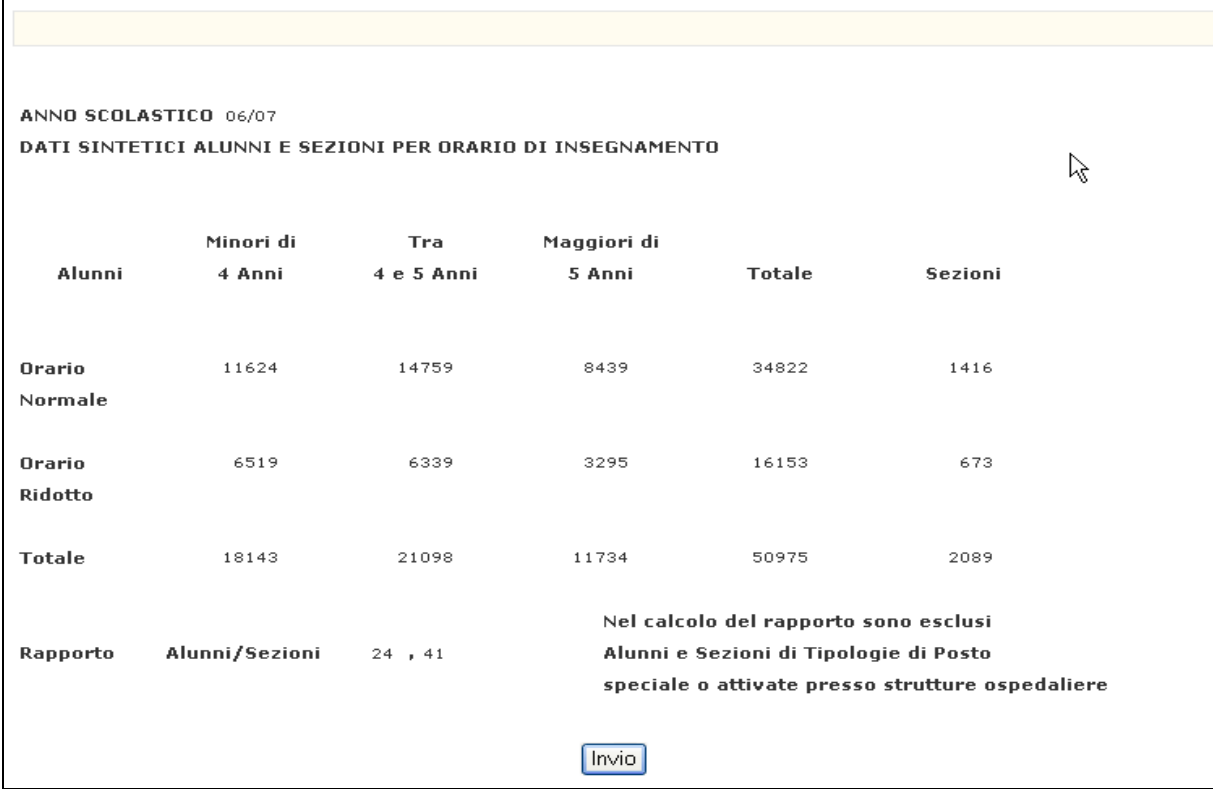

**Figura 15 – Dati sintetici su Alunni e Sezioni** 

Scegliendo "dati sintetici su Alunni e Sezioni" e premendo il Pulsante '**Invio**', verranno visualizzati i dati relativi agli Alunni distinti per Fascia di Età e per Orario d'Insegnamento e alle Sezioni distribuite per Orario di Insegnamento (**Figura 15**). Sarà prospettato anche il rapporto provinciale Alunni/Sezioni. A questo proposito si precisa che, al fine di evitare di fornire all'Utente un rapporto Alunni/Sezioni alterato dalla presenza di Alunni di Tipologie Speciali, data la peculiarità di queste Tipologie di Posto, il calcolo del rapporto Alunni/Sezioni sarà effettuato escludendo i dati relativi ai Tipi Posto Speciali (**EN, CN, DN, PN, RN**) e alle Scuole dell'Infanzia attivate presso Strutture Ospedaliere.

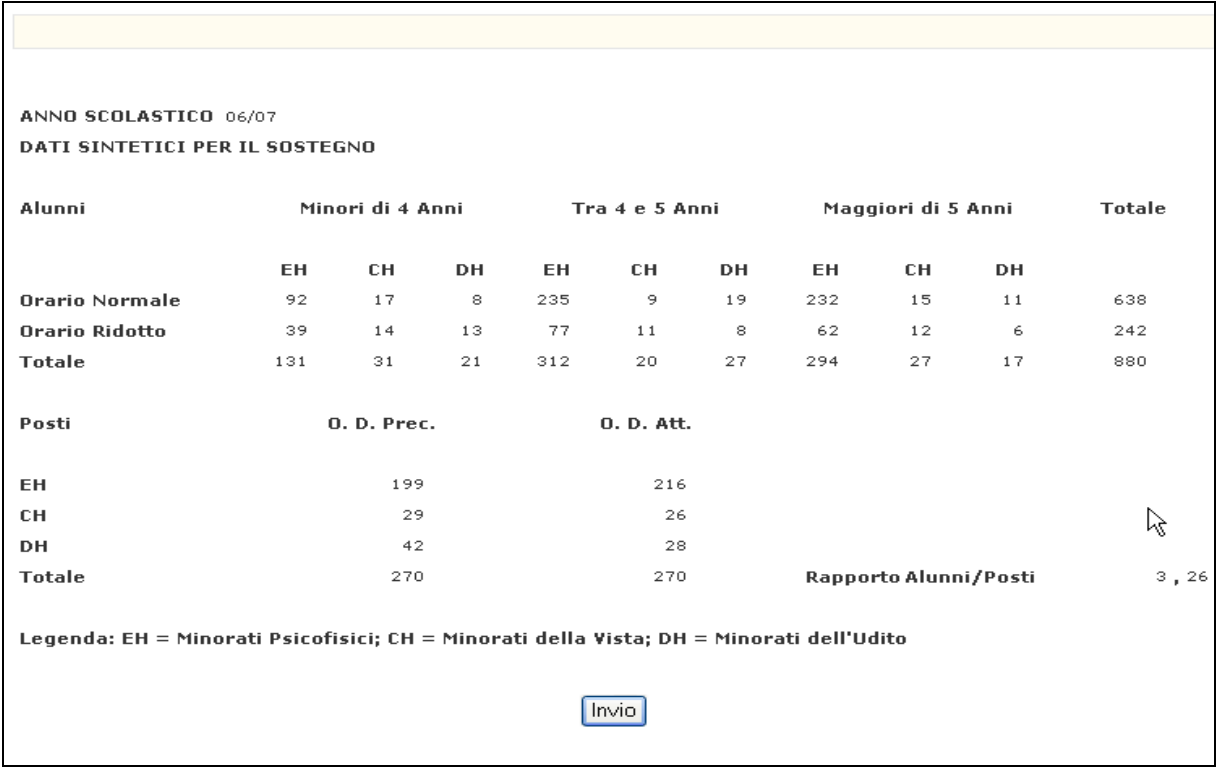

#### *Dati sintetici su Alunni e Posti di Sostegno*

**Figura 16 – Dati sintetici su Alunni e Posti di Sostegno** 

Scegliendo "dati sintetici su Alunni e Posti di Sostegno" e premendo il Pulsante '**Invio**', verrà prospettata la Pagina su cui sono visualizzati i dati, a livello provinciale, riguardanti gli Alunni Portatori di Handicap e i Posti di Sostegno per Tipologia di Handicap, questi ultimi sia per l'Organico di Diritto precedente che per quello attuale. Anche in questo caso è visualizzato il rapporto Alunni/Posti (**Figura 16**).

Al termine dell'Interrogazione dei dati visualizzati nelle Pagine presentate, l'Utente preme il Pulsante '**Invio**' per proseguire nell'elaborazione della Funzione.

#### **3.8.2 Azioni del Sistema Informativo**

Di seguito vengono riportati i controlli effettuati dalla Funzione in esame:

- − Se digitata, la Sigla Provincia deve essere conosciuta a Sistema;
- − Se la Funzione è attivata da un USP, la Sigla, se inserita, deve coincidere con quella dell'USP operante.

Qualora i controlli non vengano superati, verranno emessi degli opportuni diagnostici per segnalare le situazioni di errore o incongruenza.

#### **3.9 Funzione Elementare: Interrogazione Istituzioni Scolastiche che non hanno acquisito Organico**

La funzione, attivabile selezionando la voce '**Istituzioni Scolastiche che non hanno acquisito Organico'** del menu '**Organico di Diritto/Infanzia/Interrogazione Dati**', permette di interrogare le Istituzioni Scolastiche per le quali non sono stati comunicati i dati di Organico (Alunni, Sezioni e Posti), consentendo così all'Ufficio Scolastico operante di monitorare l'andamento di Acquisizione dati per le Istituzioni Scolastiche di competenza.

## **3.9.1 Modalità operative di Acquisizione Dati**

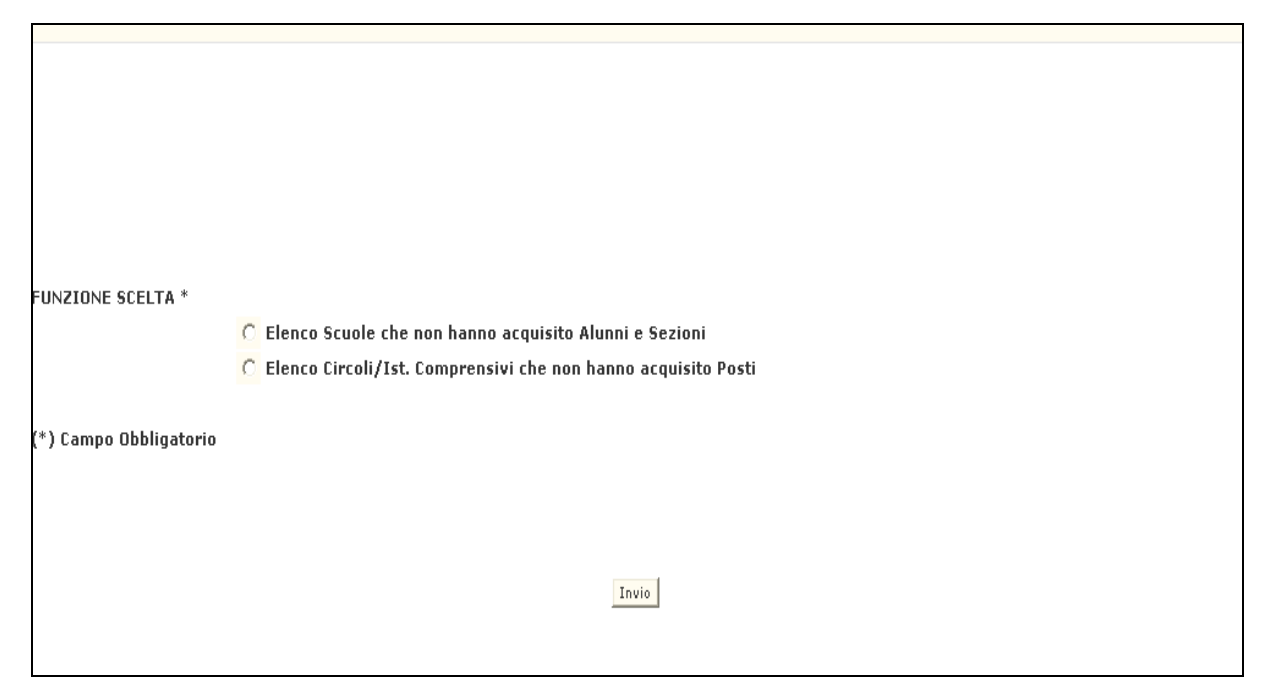

**Figura 17 – Interrogazione Istituzioni Scolastiche che non hanno acquisito Organico** 

Nella Pagina di attivazione, riportata in **Figura 17**, selezionando "Elenco scuole che non hanno acquisito alunni e sezioni"**,** campo **'Funzione Scelta',** e premendo il Pulsante **'Invio',** è possibile ottenere l'elenco delle Scuole che non hanno trasmesso a Sistema Alunni e Sezioni (**Figura 18**) oppure selezionando "Elenco Circoli/Ist.Comprensivi che non hanno acquisito posti" e premendo il Pulsante **'Invio',** è possibile ottenere l'elenco dei Circoli/Istituti Comprensivi che non hanno comunicato i Posti **(Figura 19**).

Al termine dell'Interrogazione dei dati visualizzati nelle Pagine presentate, l'Utente preme il Pulsante '**Invio**' per proseguire nell'elaborazione della Funzione.

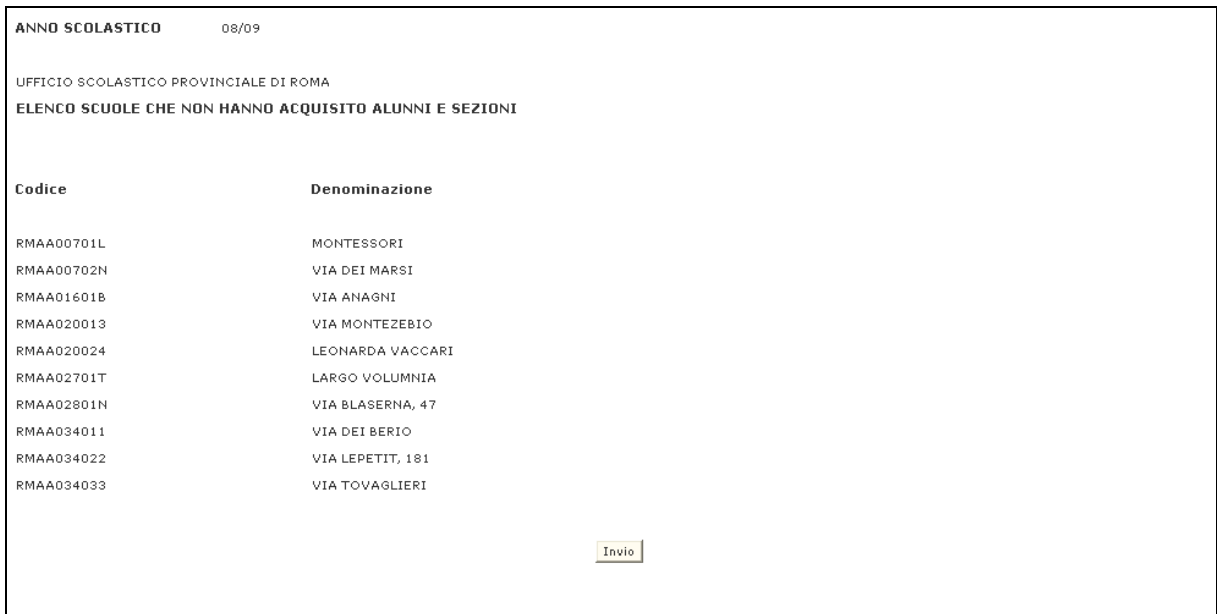

#### **Figura 68 – Interrogazione Istituzioni Scolastiche che non hanno acquisito Organico(Elenco Scuole che non hanno acquisito Alunni e Sezioni)**

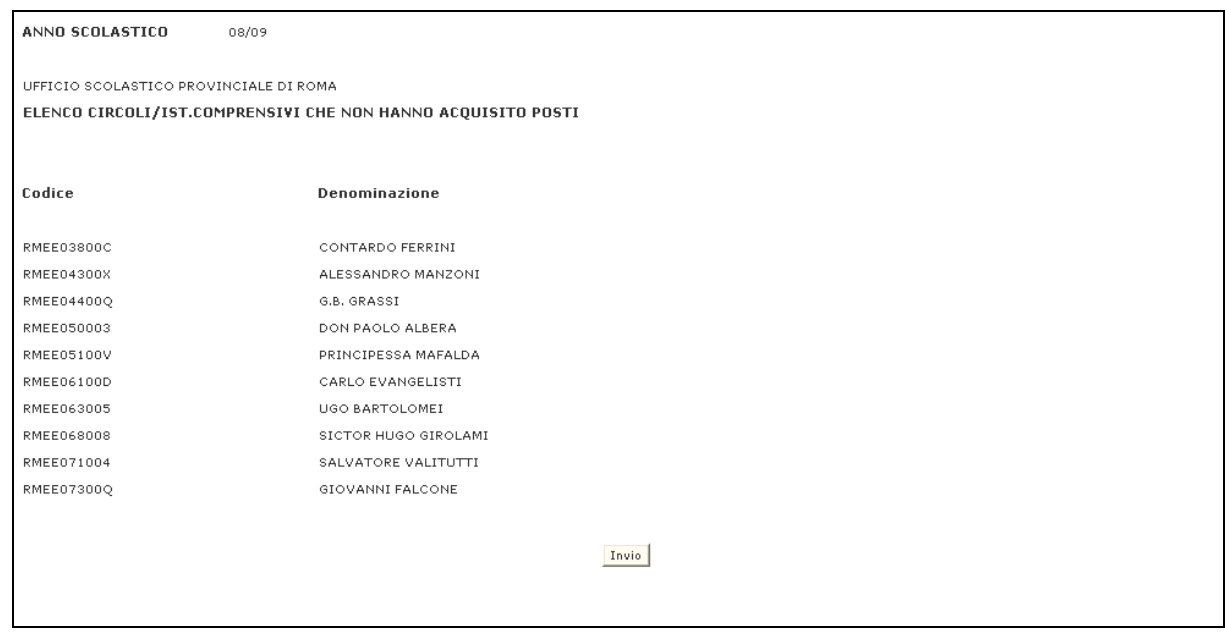

**Figura 19 – Interrogazione Istituzioni Scolastiche che non hanno acquisito Organico(Elenco Circoli/Ist.Comprensivi che non hanno acquisito Posti)** 

## **3.9.2 Azioni del Sistema Informativo**

Di seguito vengono riportati i controlli effettuati dalla Funzione in esame:

− il campo '**Funzione Scelta'** è obbligatorio;

Qualora i controlli non vengano superati, verranno emessi degli opportuni diagnostici per segnalare le situazioni di errore o incongruenza.

## **3.10 Funzione Elementare: Interrogazione Consistenza Insegnamento Religione Cattolica**

La Funzione, attivabile selezionando la voce '**Consistenza Insegnamento Religione Cattolica'** del menu '**Organico di Diritto/Infanzia/Interrogazione Dati**', permette di interrogare i dati acquisiti relativi alle Ore di Insegnamento di Religione Cattolica erogate dai Docenti di Religione Cattolica e dai Docenti di Sezione/Classe per le Scuole dell'Infanzia.

## **3.10.1 Modalità operative di Acquisizione Dati**

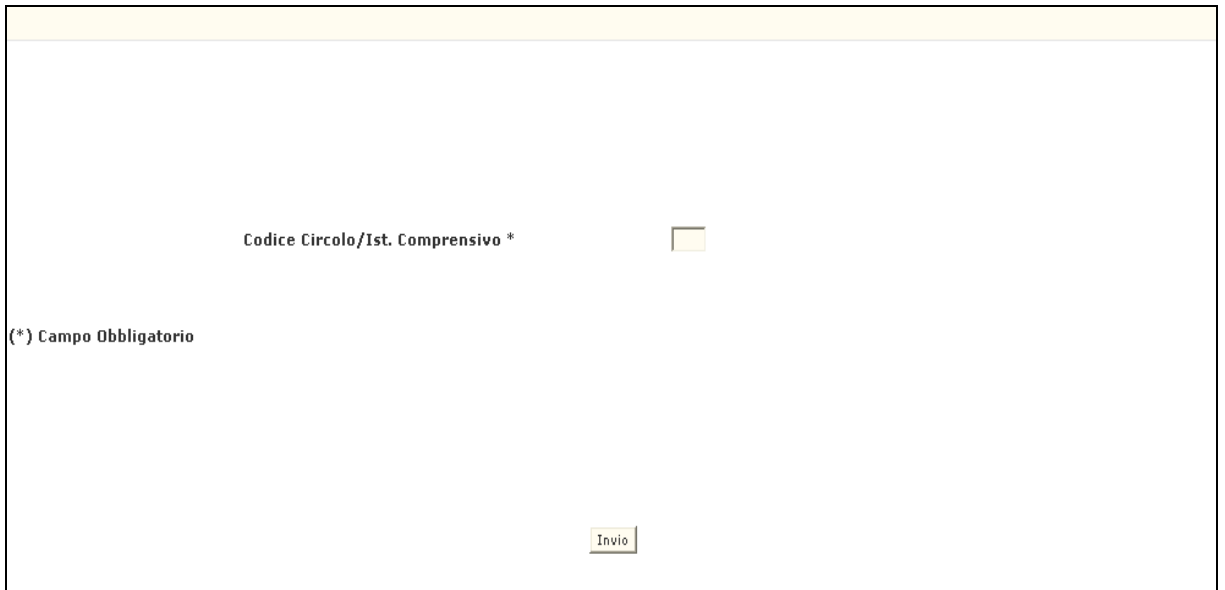

**Figura 20 – Interrogazione Consistenza Insegnamento Religione Cattolica (Pagina Iniziale)** 

Sulla Pagina di attivazione riportata nella **Figura 20** devono essere digitati i seguenti dati:

− **Progressivo di Circolo/Ist.Comprensivo**: tale campo deve essere impostato con il progressivo del Circolo Didattico o dell'Istituto Comprensivo; ad esempio se il Codice meccanografico del Circolo Didattico è **RMEE00100T**, nel campo va inserito **001** oppure se il Codice meccanografico dell'Istituto Comprensivo è **RMIC80000Q**, nel campo va inserito **800**.

L'Utente preme il Pulsante '**Invio**', in risposta viene proposta la Pagina riportata nella **Figura 21**.

Г

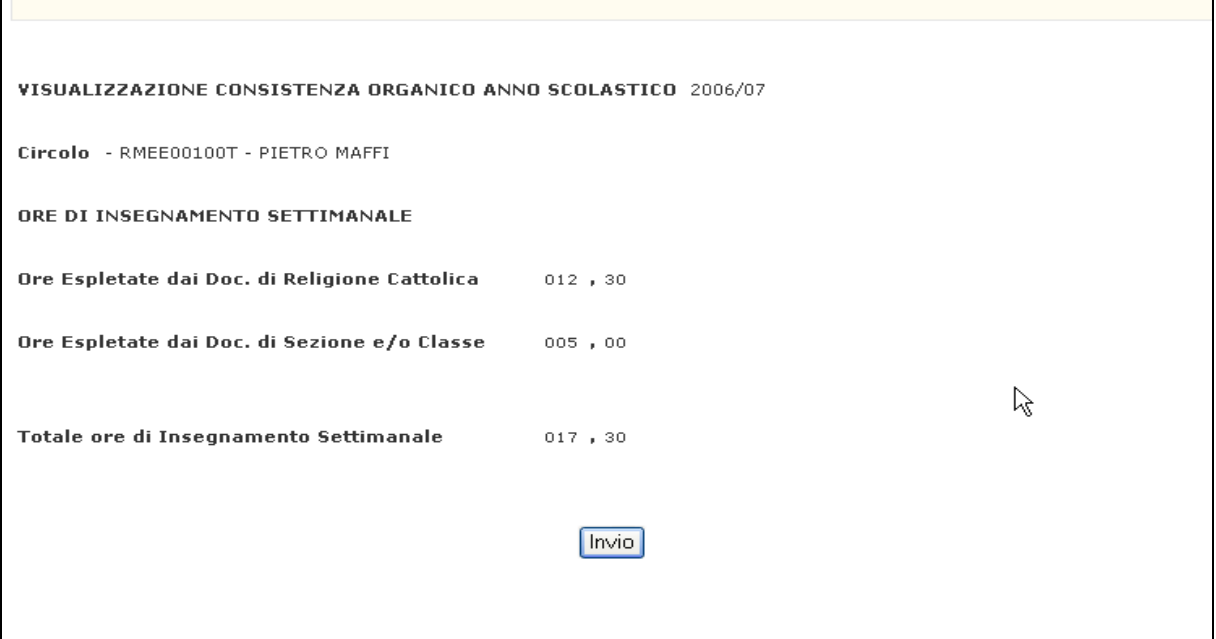

**Figura 21 – Interrogazione Consistenza Insegnamento Religione Cattolica** 

Al termine dell'Interrogazione dei dati visualizzati nelle Pagine presentate, l'Utente preme il Pulsante '**Invio**' per proseguire nell'elaborazione della Funzione.

#### **3.10.2 Azioni del Sistema Informativo**

Di seguito vengono riportati i controlli effettuati dalla Funzione in esame:

- − Se non si digita nulla, verrà indicato che nessun dato è stato introdotto.
- − Il progressivo del Circolo o dell'Istituto Comprensivo, conosciuto a Sistema, deve avere competenza su Scuole dell'Infanzia per l'Anno Scolastico in corso;
- − Se per il Progressivo del Circolo o Istituto Comprensivo non sono presenti dati a Sistema, verrà emesso il diagnostico "NON SONO PRESENTI DATI DA PROSPETTARE". Pertanto l'Utente deve prima operare selezionando la voce '**Rilevazione Consistenza Insegnamento Religione Cattolica**' per acquisire le relative Ore di Insegnamento di Religione Cattolica per la Scuola in esame e poi potrà interrogarne i dati presenti a Sistema.

Qualora i controlli non vengano superati, verranno emessi degli opportuni diagnostici per segnalare le situazioni di errore o incongruenza.

## **3.11 Funzione Elementare: Chiusura Operazioni di Acquisizione Dati per Istituzioni Scolastiche Collegate**

La Funzione, attivabile selezionando la voce '**Chiusura Operazioni di Acquisizione Dati per Istituzioni Scolastiche Collegate'** del menu '**Organico di Diritto/Infanzia**', permette agli USP di inibire le Funzioni di Acquisizione alle Segreterie Scolastiche. In tal modo possono operare a loro volta.

## **3.11.1 Modalità operative di Acquisizione Dati**

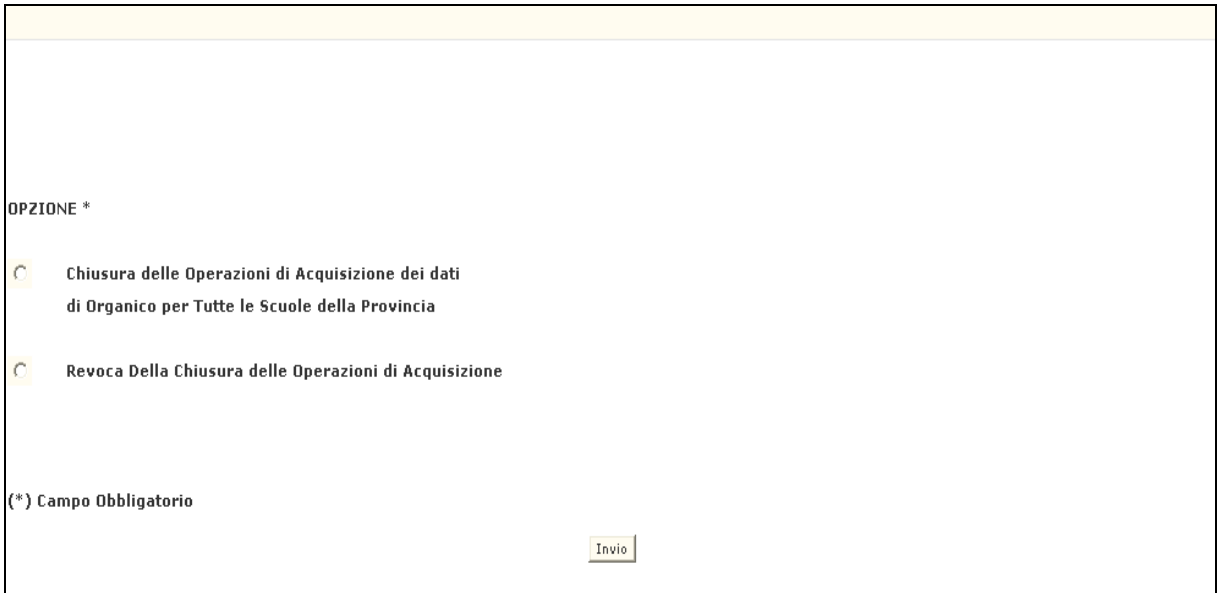

**Figura 22 – Chiusura Operazioni di Acquisizione Dati per Istituzioni Scolastiche Collegate** 

Nella Pagina di attivazione, riportata in **Figura 22**, è possibile selezionare "Chiusura delle Operazioni di Acquisizione dei dati di Organico per Tutte le Scuole della Provincia" per inibire l'Acquisizione dei Dati di Organico alle Scuole della Provincia e in tal modo permettere l'Acquisizione al solo USP o "Revoca Della Chiusura delle Operazioni di Acquisizione" per revocare la Chiusura e riattivare pertanto la possibilità di acquisire soltanto alle Scuole.

L'Utente, dopo aver impostato il campo '**Opzione**', preme il Pulsante '**Invio**', per avviare l'elaborazione della Funzione.

Se non ci sono incongruenze, al termine dell'operazione, l'Utente preme il Pulsante '**Invio**' per proseguire nell'elaborazione della Funzione.

## **3.11.2 Azioni del Sistema Informativo**

Di seguito vengono riportati i controlli effettuati dalla Funzione in esame:

- − Il campo '**Opzione'** è obbligatorio;
- − Se l'Operazione richiesta è già stata eseguita, viene emesso il messaggio 'OPERAZIONE GIA' ESEGUITA IN DATA GG/MM/AAAA'

Qualora i controlli vengano superati viene emesso il messaggio 'OPERAZIONE CORRETTAMENTE ESEGUITA'.

#### **3.12 Funzione Elementare: Acquisizione e Rettifica Motivazioni Discordanze**

La Funzione, attivabile selezionando la voce '**Acquisizione e Rettifica Motivazioni Discordanze'** del menu '**Organico di Diritto/Infanzia/Gestione Discordanze tra Anagrafe Alunni e Organico di Diritto**', permette di comunicare al Sistema le Motivazioni per giustificare le eventuali Discordanze presenti tra il Numero Alunni per Anno di Corso specificato in Organico di Diritto (operando nella voce di menu '**Alunni e Sezioni-Alunni Portatori di Handicap'**) rispetto allo stesso dato presente sulla Anagrafe Nazionale degli Alunni.

#### **3.12.1 Modalità operative di Acquisizione Dati**

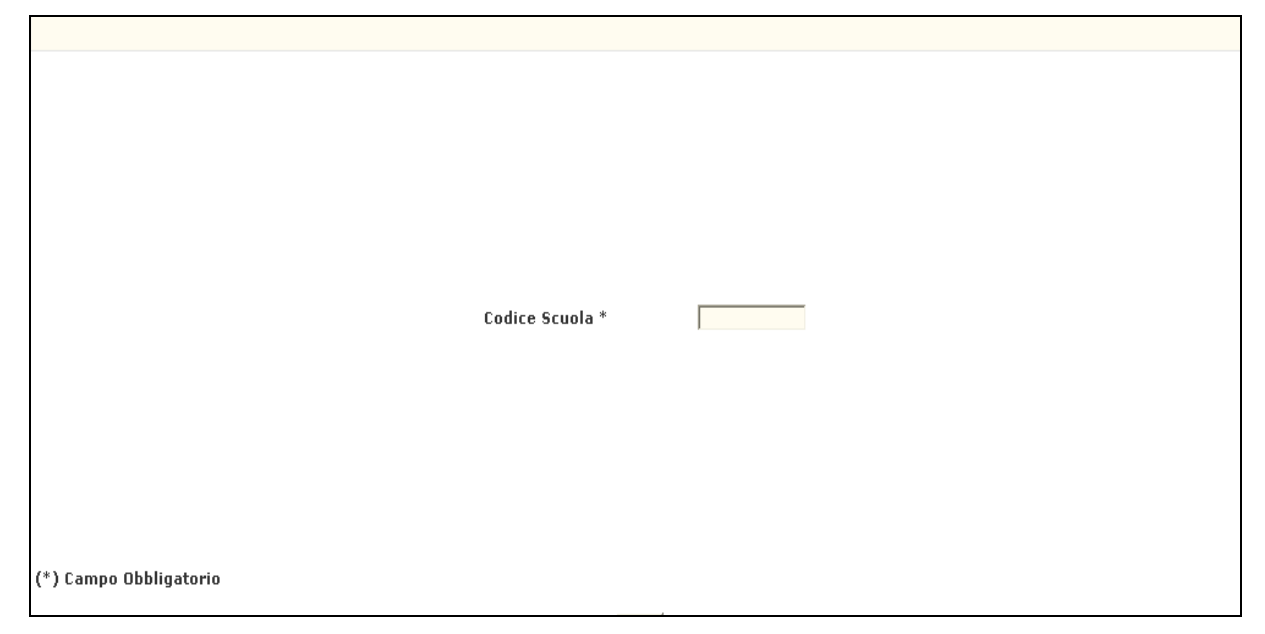

**Figura 23 – Selezione Scuola dell'Infanzia da elaborare** 

Nella Pagina presentata in **Figura 23** devono essere digitati i seguenti dati:

− **Codice Scuola**: questo campo deve essere riempito con il Codice meccanografico della Scuola su cui si vogliono Acquisire/Rettificare le Motivazioni delle eventuali Discordanze tra il Numero Alunni presenti su Organico di Diritto e lo stesso numero presente in Anagrafe Alunni.

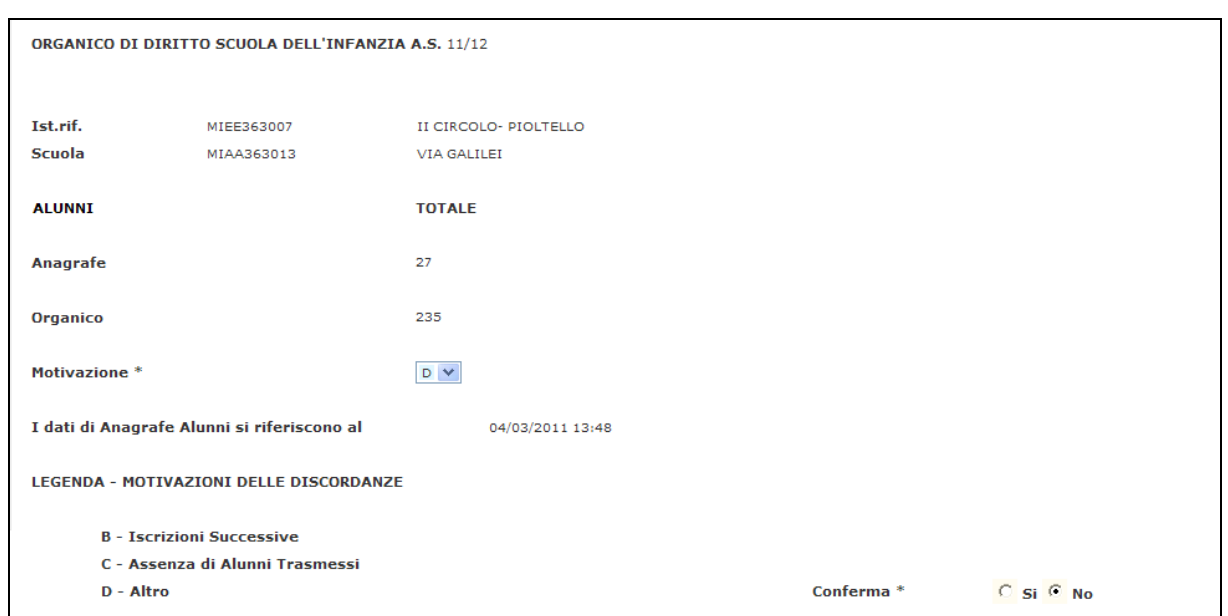

*Acquisizione Motivazioni Discordanze Alunni O.D. e Anagrafe Alunni* 

**Figura 24 – Acquisizione Motivazioni Discordanze Scuola in elaborazione** 

L'Utente preme il Pulsante '**Invio**', in risposta il Sistema visualizza la pagina riportata in **Figura 24** con il Totale Alunni censito in Organico di Diritto insieme allo stesso Totale Alunni, reperiti in tempo reale sulla base dati Anagrafe Nazionale degli Alunni.

In particolare, per identificare in maniera inequivocabile l'istante di lettura delle informazioni di anagrafe alunni, verrà prospettata la data (nel formato data e ora) di lettura dalla base dati di Anagrafe.

Se il valore degli Alunni in O.D. e' diverso dal valore degli Alunni presente in Anagrafe Alunni potrà essere acquisita la Motivazione della Discordanza di valori.

La Motivazione accettata verrà imputata tramite la digitazione, nel relativo campo della Pagina, delle lettere '**A**', '**B**', '**C**', '**D**'. La Legenda con i significati delle lettere in questione sono in fondo Pagina.

Se non vi sono discordanze, il campo ove viene imputata la motivazione non e' digitabile.

Per confermare o meno le operazioni svolte, l'Utente deve impostare **'S'** o **'N'** nell'apposito campo a fondo Pagina e premere il Pulsante '**Invio**'.

Se non ci sono incongruenze, al termine dell'operazione, l'Utente preme il Pulsante '**Invio**' per proseguire nell'elaborazione della Funzione.

## **3.12.2 Azioni del Sistema Informativo**

Di seguito vengono riportati i controlli effettuati dalla Funzione in esame:

- − La Scuola, deve essere funzionante e conosciuta a Sistema;
- − La Scuola deve essere censita in Organico di Diritto e deve avere acquisito gli Alunni sia in Organico di Diritto che in Anagrafe Alunni;
- − Le Motivazioni imputate siano solo quelle valide ovvero corrispondano a quelle descritte nella Legenda Motivazioni in fondo alla Pagina di Acquisizione (**Figura 24**);
- − Nel campo '**Conferma S/N**' viene controllato che venga digitato solamente il carattere **S** (**per conferma Si**) o **N** (**per conferma No**).

Qualora i controlli non vengano superati, verranno emessi degli opportuni diagnostici per segnalare le situazioni di errore o incongruenza.

Se i controlli hanno esito positivo, viene presentata la Pagina con il messaggio "OPERAZIONE CORRETTAMENTE ESEGUITA".

#### **3.13 Funzione Elementare: Interrogazione Motivazioni Discordanze**

La Funzione, attivabile selezionando la voce '**Acquisizione e Rettifica Motivazioni Discordanze'** del menu '**Organico di Diritto/Infanzia/Gestione Discordanze tra Anagrafe Alunni e Organico di Diritto**', permette di interrogare le Motivazioni delle Discordanze presenti tra il Numero Alunni specificato in Organico di Diritto (operando nella voce di menu '**Alunni e Sezioni-Alunni Portatori di Handicap'**) rispetto allo stesso dato presente sulla Anagrafe degli Alunni.

#### **3.13.1 Modalita' di Acquisizione Dati**

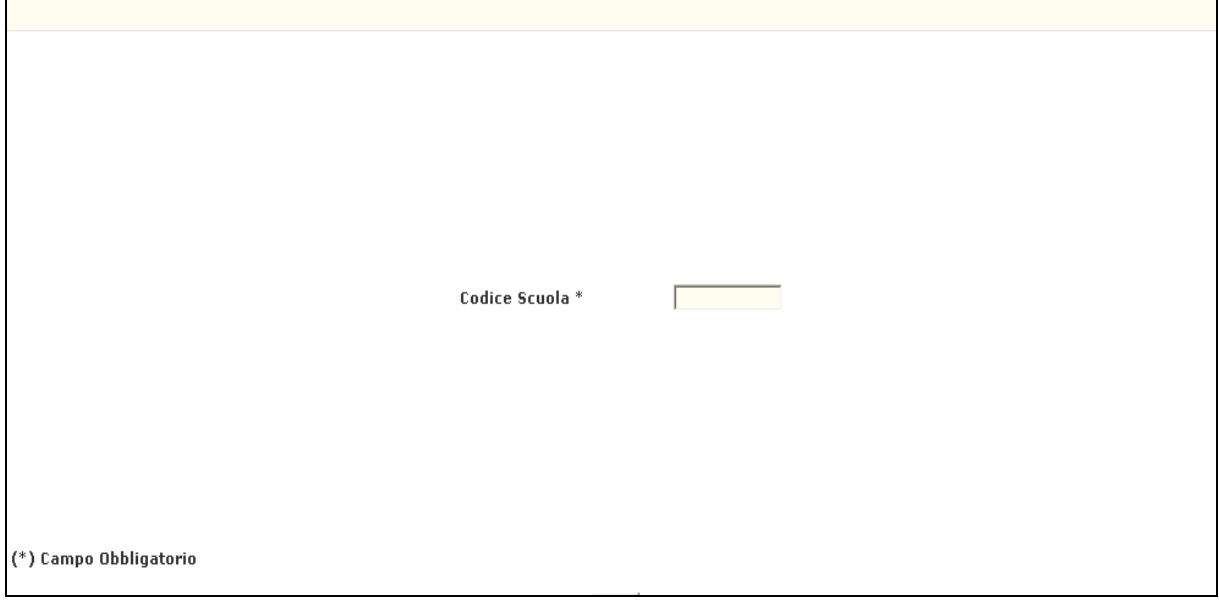

**Figura 25 – Selezione Scuola dell'Infanzia da interrogare** 

Nella Pagina presentata in **Figura 25** devono essere digitati i seguenti dati:

− **Codice Scuola**: questo campo deve essere riempito con il Codice meccanografico della Scuola di cui si vogliono Interrogare le Motivazioni delle eventuali Discordanze tra il Numero Alunni presenti in Organico di Diritto e lo stesso numero presente in Anagrafe Alunni.

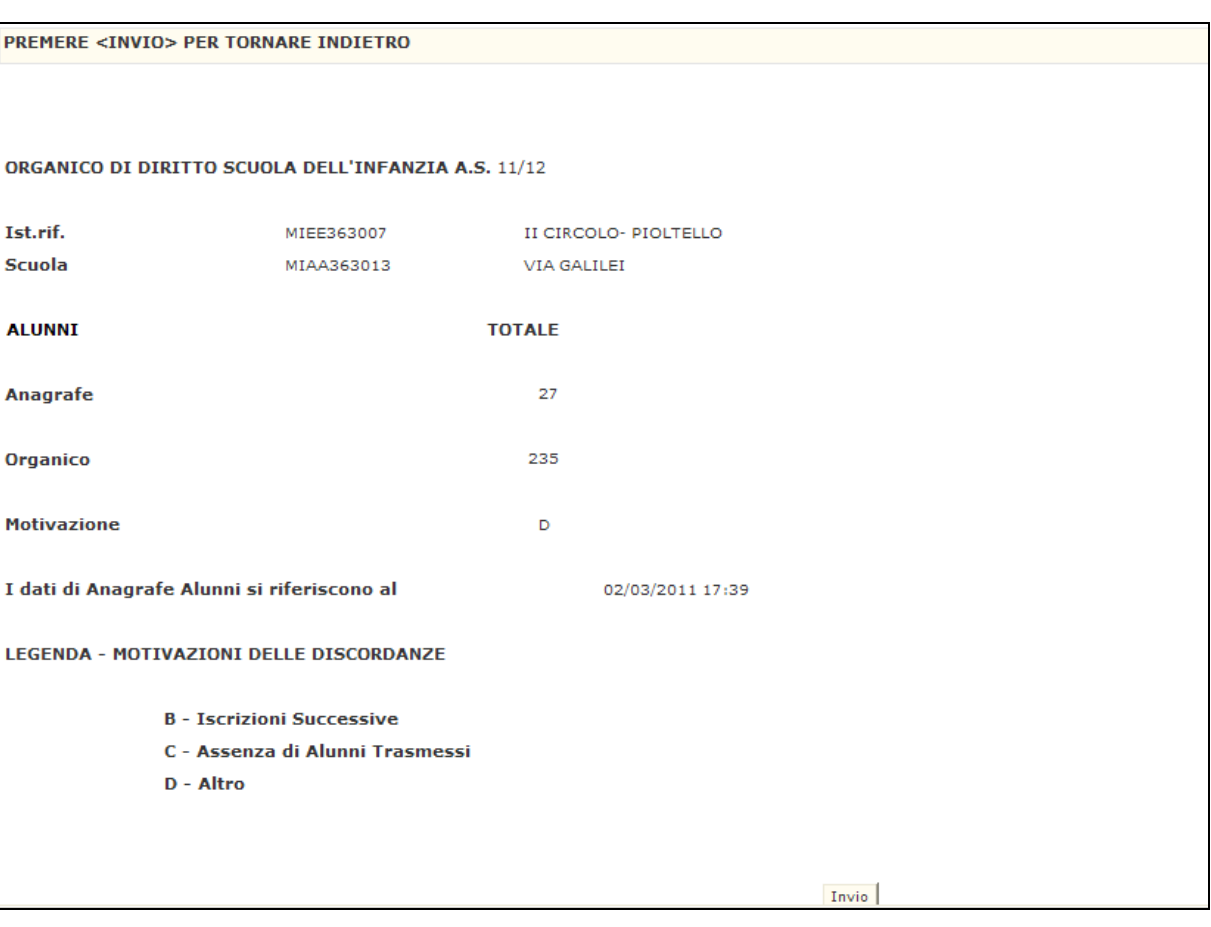

#### *Interrogazione Motivazioni Discordanze Alunni O.D. e Anagrafe Alunni*

**Figura 26 – Interrogazione Motivazioni DiscordanzeAlunni** 

L'Utente preme il Pulsante '**Invio**', in risposta il Sistema visualizza la pagina riportata in **Figura 26** con il Totale Alunni censito in Organico di Diritto insieme allo stesso Totale Alunni presente sulla Anagrafe Alunni. Verrà anche visualizzata la data (nel formato data e ora) in cui sono state lette le informazioni degli alunni di anagrafe dalla base dati di Anagrafe Nazionale. Al termine dell'Interrogazione dei dati visualizzati nella Pagina presentata, l'Utente preme il Pulsante '**Invio**' per proseguire nell'elaborazione della Funzione.

## **3.13.2 Azioni del Sistema Informativo**

Di seguito vengono riportati i controlli effettuati dalla funzione in esame:

- − La Scuola, deve essere funzionante e conosciuta a Sistema;
- − La Scuola deve essere censita in Organico di Diritto e deve avere acquisito gli Alunni sia in Organico di Diritto che in Anagrafe Alunni.

## **3.14 Funzione Elementare: Stampe**

In questo paragrafo vengono illustrati i prodotti di supporto cartaceo messi a disposizione dell'utente per verificare la correttezza di quanto presente a Sistema relativamente alle informazioni di organico comunicate per la scuola dell'Infanzia.

Viene, pertanto, precisata la modalità di attivazione della funzione per effettuare la prenotazione delle stampe disponibili.

#### **3.14.1 Modalità operative di acquisizione dati**

Sullo schermo di attivazione della funzione generalizzata di stampa devono essere digitati i seguenti dati :

- **Modalità di stampa**: selezionare "In Differita Prenotazione" per prenotare stampe in differita. E' possibile annullare la prenotazione selezionando "In Differita Annullamento";
- **Ordine scuola**: deve essere selezionato "Infanzia";
- **Tipologia di stampa**: deve essere selezionato"Indistinta per Tipologia Personale".

Impostati correttamente i criteri di selezione apparirà l'elenco delle stampe disponibili.

Attualmente sono disponibili le seguenti stampe in differita:

- SS-13-HO-MXO01 moduli di rilevazione per le scuole dell'ist. di riferim.
- SS-13-HO-MXO02 moduli di rilevazione per le scuole dell'USP
- SS-13-HO-MXO03 stampa dati di organico per i circoli/istituti comprensivi dell'USP (ordinata per codice)
- SS-13-HO-MXO04 stampa analitica riassuntiva dati di organico per la provincia
- SS-13-HO-MXO05 stampa dati di organico per i circoli/istituti comprensivi dell'USP (ordinata per codice distretto)
- SS-13-HO-MXO06 stampa dati di organico per i circoli/istituti comprensivi dell'USP (ordinata per codice comune)
- SS-13-HO-MXO12 Stampa delle discordanze relative agli alunni tra organico di diritto e anagrafe alunni scuole dell'infanzia.
- SS-13-HO-MDOIR- Elenco scuole che hanno effettuato il censimento con ore IRC pari a zero
- SS-13-HO-MDO50- Elenco scuole che non hanno effettuato il censimento
- SS-13-HO-MDO51- Elenco completo delle scuole che hanno effettuato il censimento.

Attualmente è disponibile per le segreterie scolastiche la seguente stampa:

• SS-13-HO-MXR01 - stampa dati di organico - scuola dell'Infanzia

#### **3.14.2 Guida operativa**

N/A

# **4 ALLEGATI**

N/A